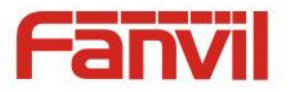

# **i18 IP Video Intercom User Manual**

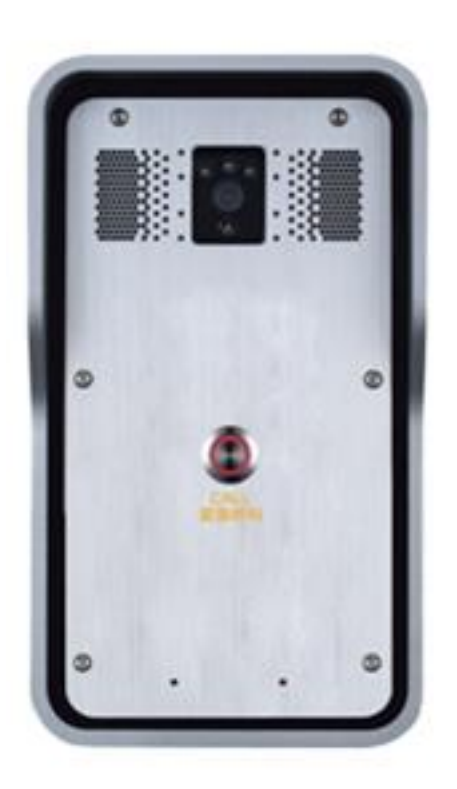

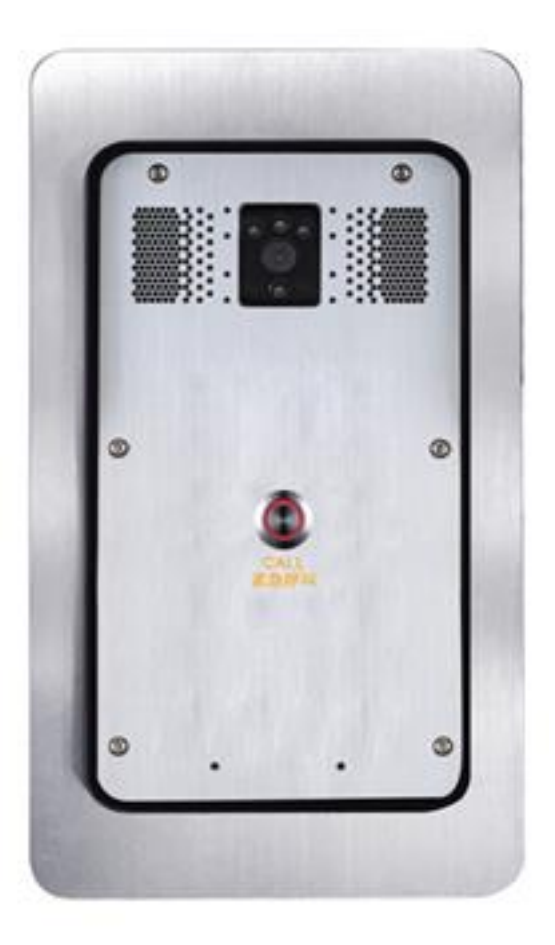

Wall mounted **In-wall** 

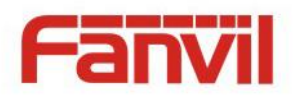

# **Safety Notices**

- 1. Please use the specified power adapter. If you need to use the power adapter provided by other manufacturers under special circumstances, please make sure that the voltage and current provided is in accordance with the requirements of this product, meanwhile, please use the safety certificated products, otherwise may cause fire or get an electric shock.
- 2. Before using, please confirm that the temperature and environment is humidity suitable for the product to work. (Move the product from air conditioning room to natural temperature, which may cause this product surface or internal components produce condense water vapor, please open power use it after waiting for this product is natural drying).
- 3. Please do not let non-technical staff to remove or repair. Improper repair may cause electric shock, fire, malfunction, etc. It will lead to injury accident or cause damage to your product.
- 4. Do not use fingers, pins, wire, other metal objects or foreign body into the vents and gaps. It may cause current through the metal or foreign body, which may even cause electric shock or injury accident. If any foreign body or objection falls into the product please stop using。
- 5. Please do not discard the packing bags or store in places where children could reach, if children trap his head with it, may cause nose and mouth blocked, and even lead to suffocation。
- 6. Please use this product with normal usage and operating, in bad posture for a long time to use this product may affect your health.
- 7. Please read the above safety notices before installing or using this phone. They are crucial for the safe and reliable operation of the device.

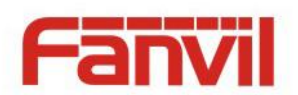

# Directory

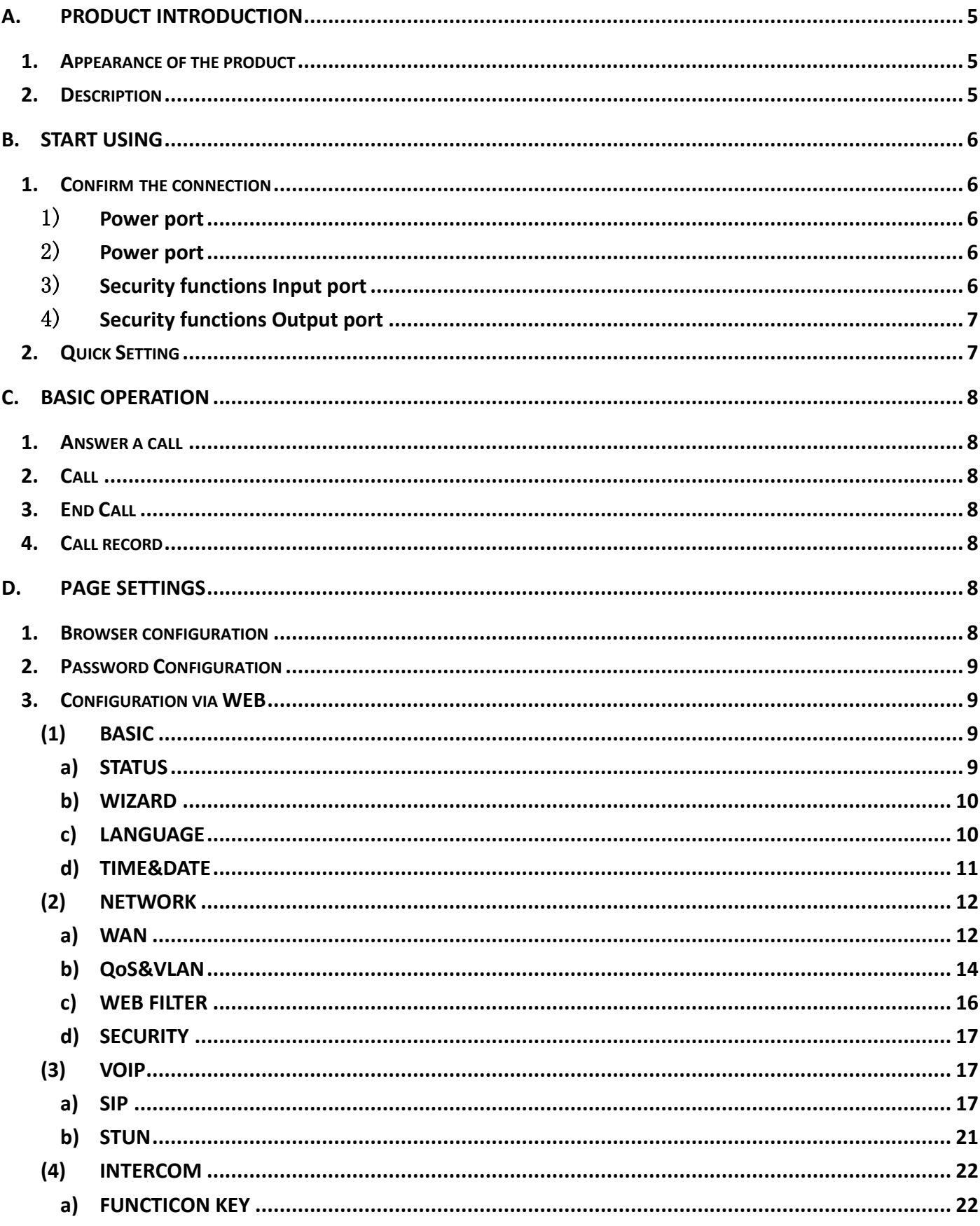

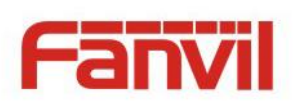

E.

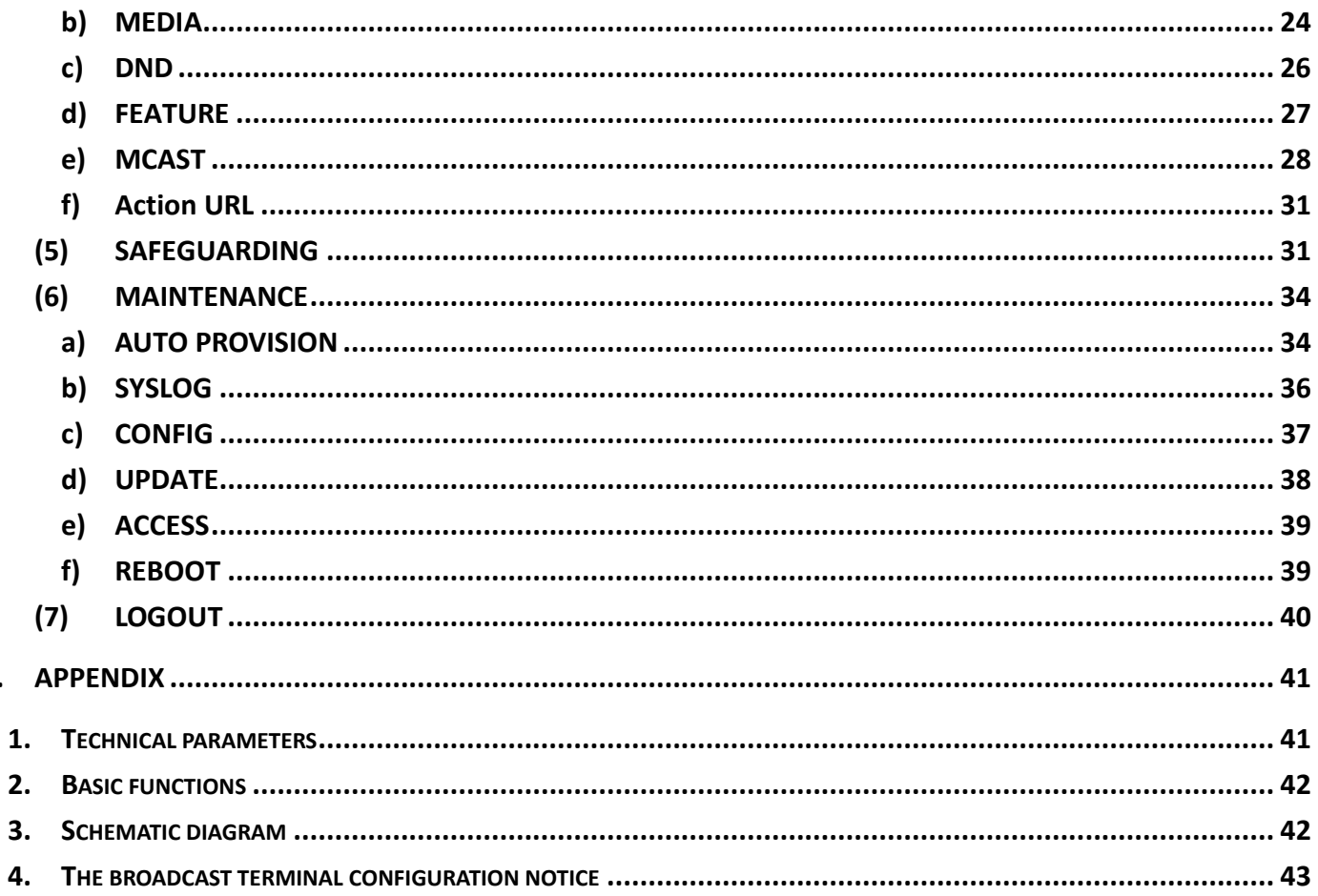

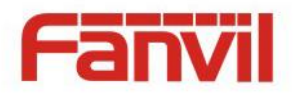

# <span id="page-4-0"></span>**A. Product introduction**

i18 is a full digital natwork Video Intercom, with its core part adopts mature VoIP solution, stable and reliable performance, hands-free adopting digital full-duplex mode, voice loud, video clear, generous appearance, solid durable, easy for installation, comfortable keypad and low power consumption.

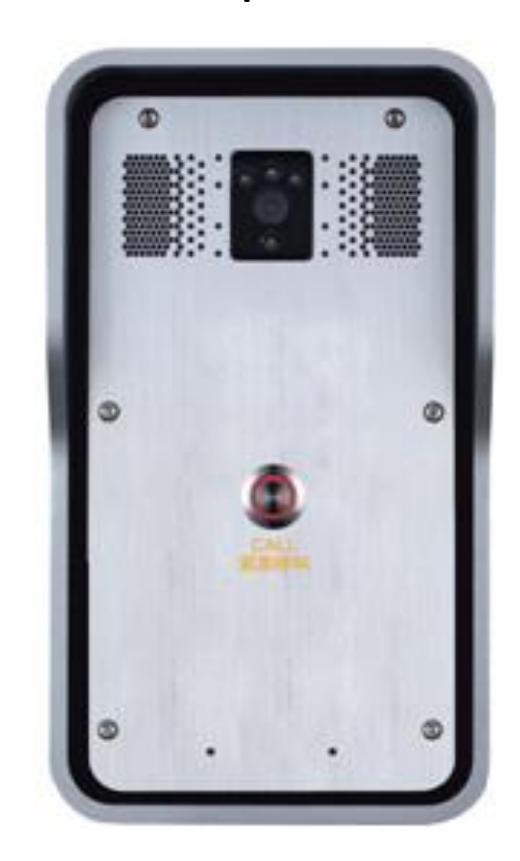

### <span id="page-4-1"></span>**1. Appearance of the product**

**Single button Dual button** 

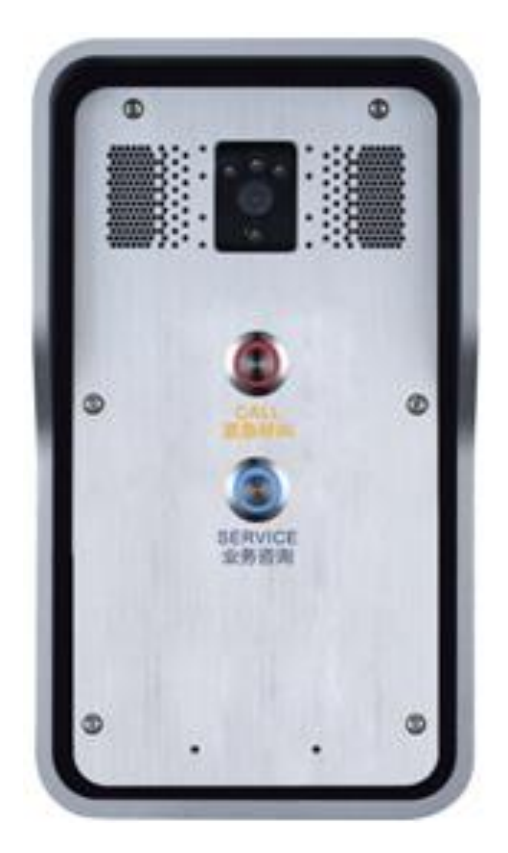

### <span id="page-4-2"></span>**2. Description**

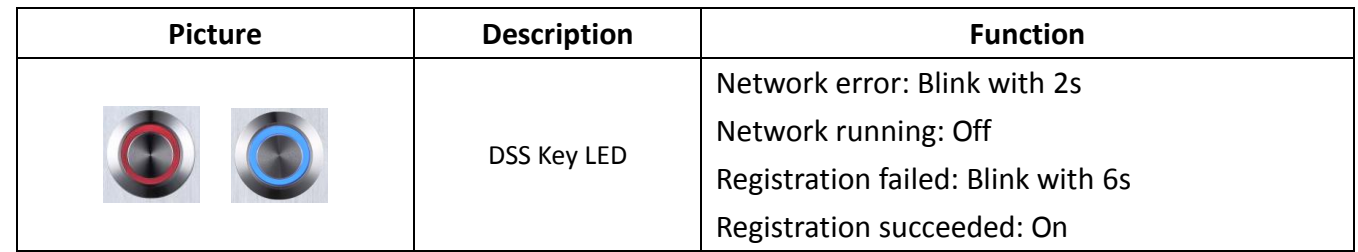

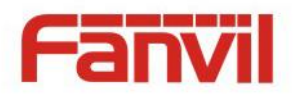

# <span id="page-5-0"></span>**B. Start Using**

Before you start to use the equipment, please make the following installation:

#### <span id="page-5-1"></span>**1. Confirm the connection**

Confirm whether the equipment of the power cord, network cable connection and the boot-up is normal. (Check the state of indicator light)

# <span id="page-5-2"></span>1) **Power port**

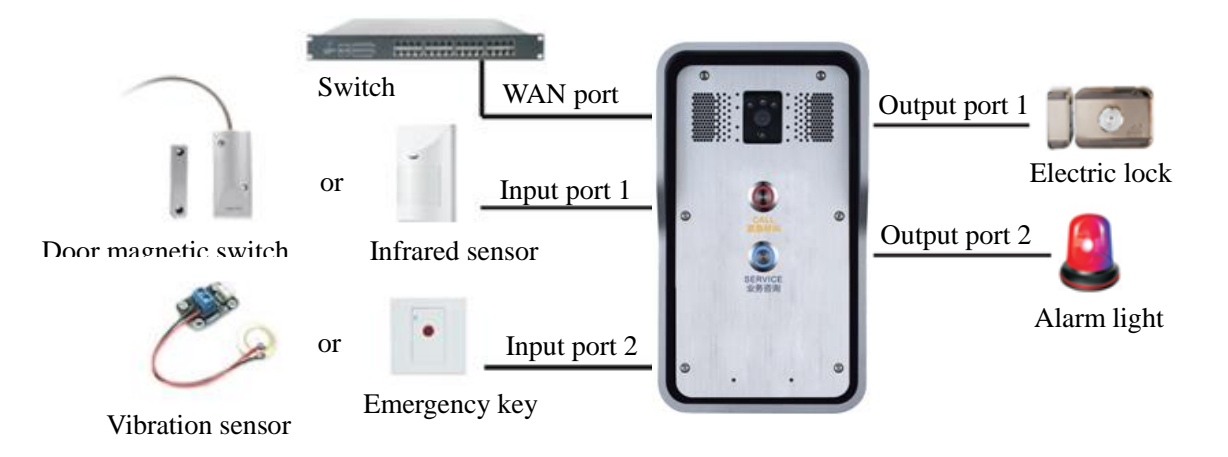

### <span id="page-5-3"></span>2) **Power port**

Power supply ways: 12v/DC or POE.

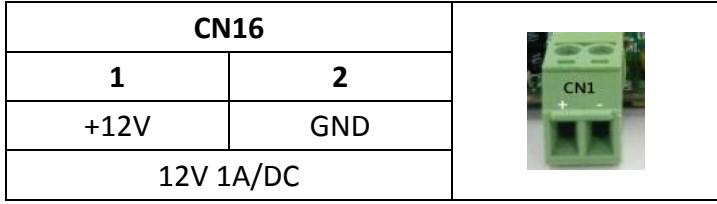

### <span id="page-5-4"></span>3) **Security functions Input port**

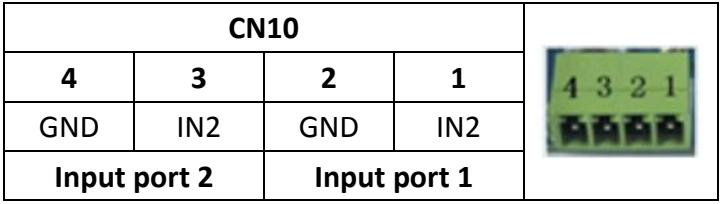

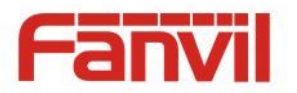

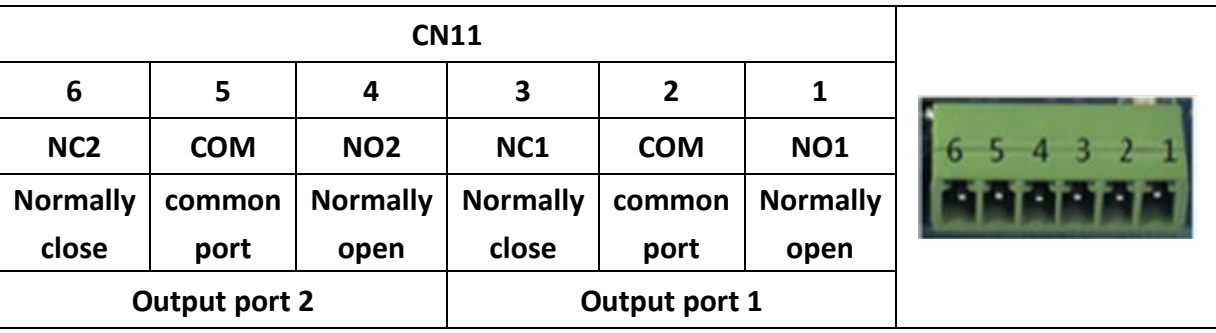

#### <span id="page-6-0"></span>4) **Security functions Output port**

#### <span id="page-6-1"></span>**2. Quick Setting**

The product provides a complete function and parameter setting. Users may need to have the network and SIP protocol knowledge to understand the meaning represented by all parameters. In order to let equipment users enjoy the high quality of voice service and low cost advantage brought by the device immediately, here we list some basic but compulsory setting options in this section to let users know how to operate without understanding such complex SIP protocols.

In prior to this step, please make sure your broadband Internet online can be normal operated, and complete the connection of the network hardware. The product factory default network mode is DHCP. Thus, only connect equipment with DHCP network environment that network can be automatically connected.

- $\triangleright$  Press and hold "#" key for 3 seconds and the door phone will report the IP address by voice, or use the "iDoorPhoneNetworkScanner.exe " software to find the IP address of the device. (Download address<http://download.fanvil.com/tool/iDoorPhoneNetworkScanner.exe> ) **Note:** when power on, 30s waiting is needed for device running.
- $\triangleright$  Log on to the WEB device configuration.
- $\triangleright$  In a SIP page configuration service account, user name, parameters that are required for server address register
- $\triangleright$  You can set DSS key in the Webpage (Intercom -> function key).
- $\triangleright$  You can set function parameters in the Webpage (Safeguarding).

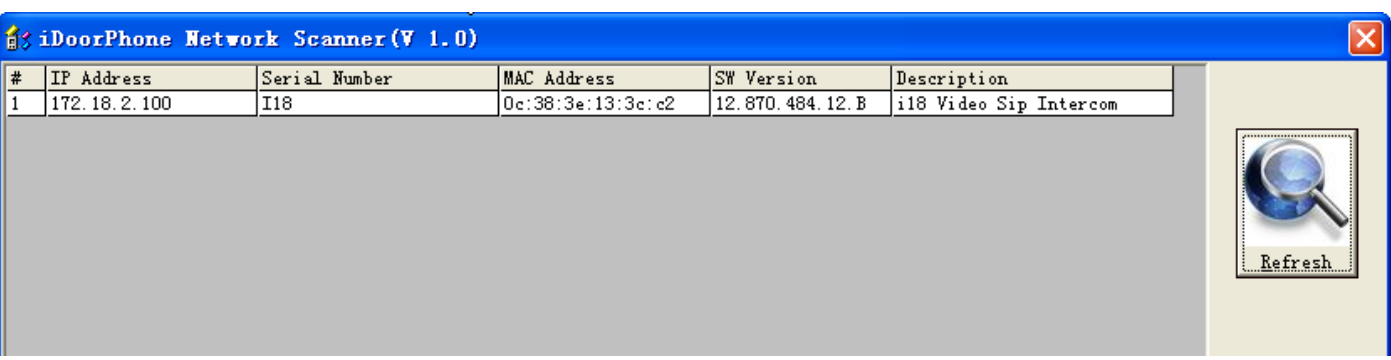

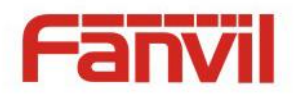

# <span id="page-7-0"></span>**C. Basic operation**

#### <span id="page-7-1"></span>**1. Answer a call**

When a call comes in, the device will answer automatically. If you cancel auto answer feature and set auto answer time, you will hear the bell ring at the set time and the device will auto answer after a timeout.

#### <span id="page-7-2"></span>**2. Call**

Configure shortcut key as hot key and setup a number, then press shortcut key can call the configured number.

### <span id="page-7-3"></span>**3. End Call**

Enable DSS key hang up to end call.

#### <span id="page-7-4"></span>**4. Call record**

The device provides three call records, missed call, received call, dialed call. You can see call records of the webpage.

# <span id="page-7-5"></span>**D. Page settings**

#### <span id="page-7-6"></span>**1. Browser configuration**

When the device and your computer are successfully connected to the network, enter the IP address of the device on the browser as http://xxx.xxx.xxx.xxx/ and you can see the login interface of the web page management.

Enter the user name and password and click the [logon] button to enter the settings screen.

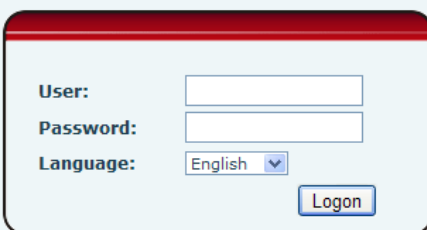

After configuring the equipment, remember to click SAVE under the Maintenance tab. If this is not done, the equipment will lose the modifications when it has been rebooted.

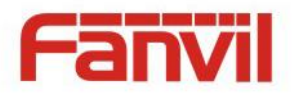

### <span id="page-8-0"></span>**2. Password Configuration**

There are two levels of access: root level and general level. A user with root level access can browse and set all configuration parameters, while a user with general level can set all configuration parameters except server parameters for SIP

- Default user with general level:
	- ◆ Username: guest
	- ◆ Password: guest
- Default user with root level:
	- ◆ Username: admin
	- Password: admin

### <span id="page-8-1"></span>**3. Configuration via WEB**

- <span id="page-8-2"></span>**(1) BASIC**
- <span id="page-8-3"></span>**a) STATUS**

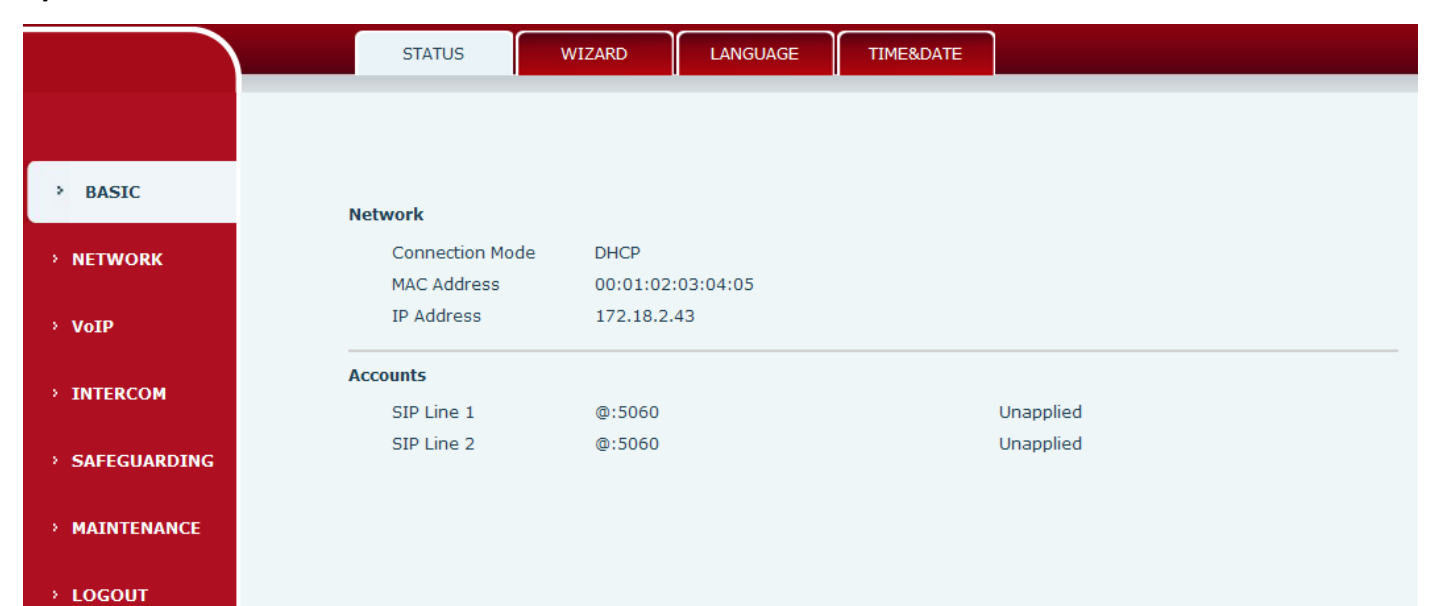

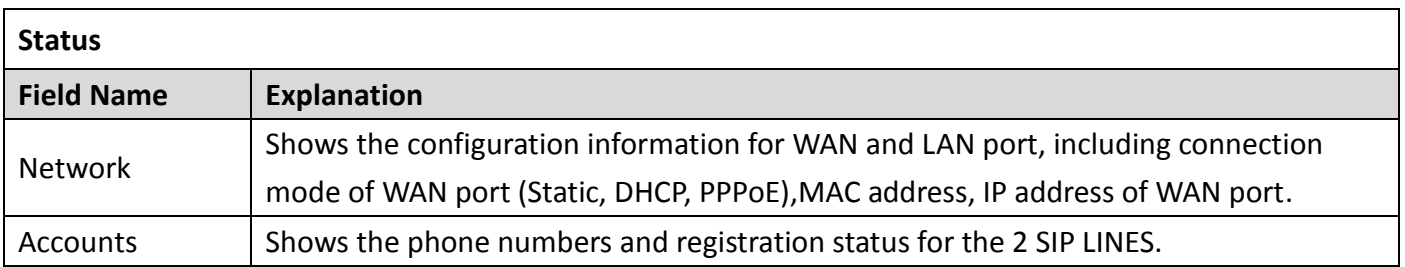

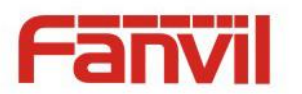

# <span id="page-9-0"></span>**b) WIZARD**

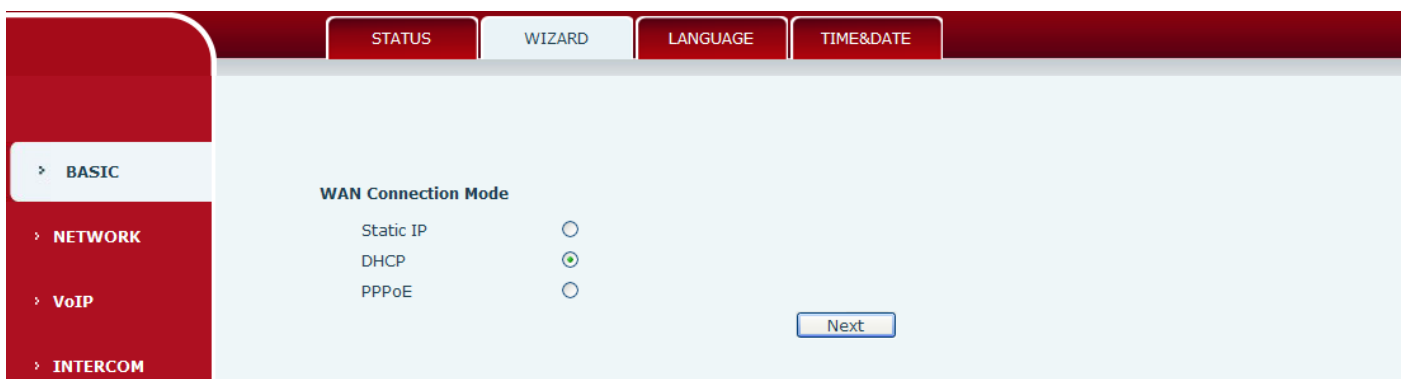

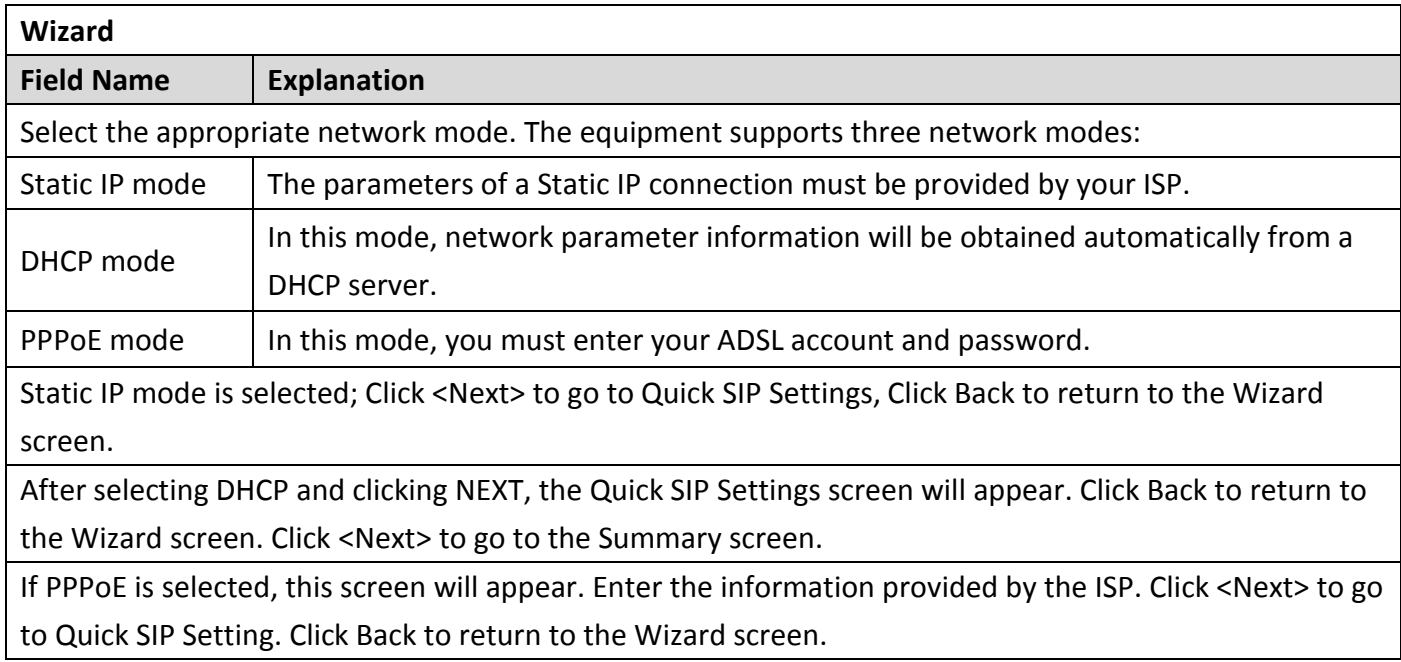

### <span id="page-9-1"></span>**c) LANGUAGE**

Set the current language.

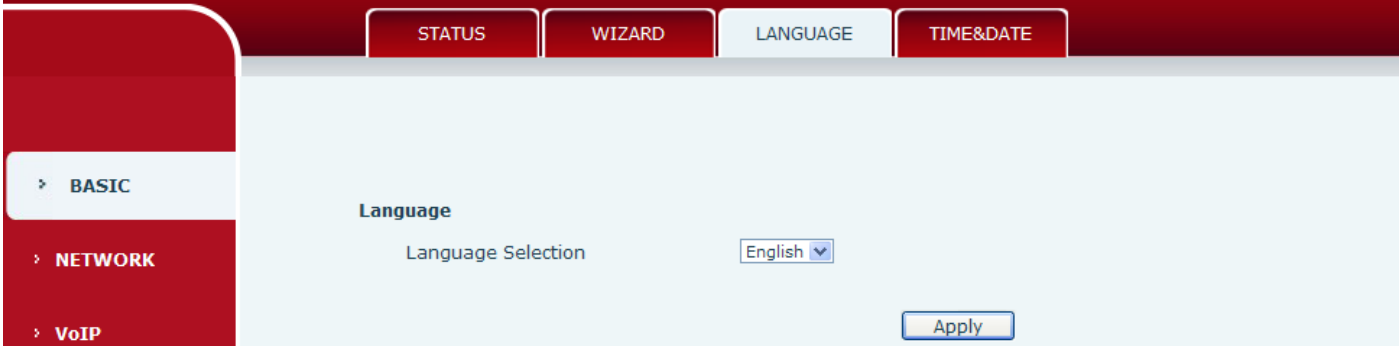

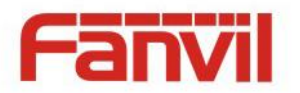

### <span id="page-10-0"></span>**d) TIME&DATE**

Set the time zone and SNTP (Simple Network Time Protocol) server on this page. Daylight Saving Time configuration and Manual Time and Date entry can also be done in this page.

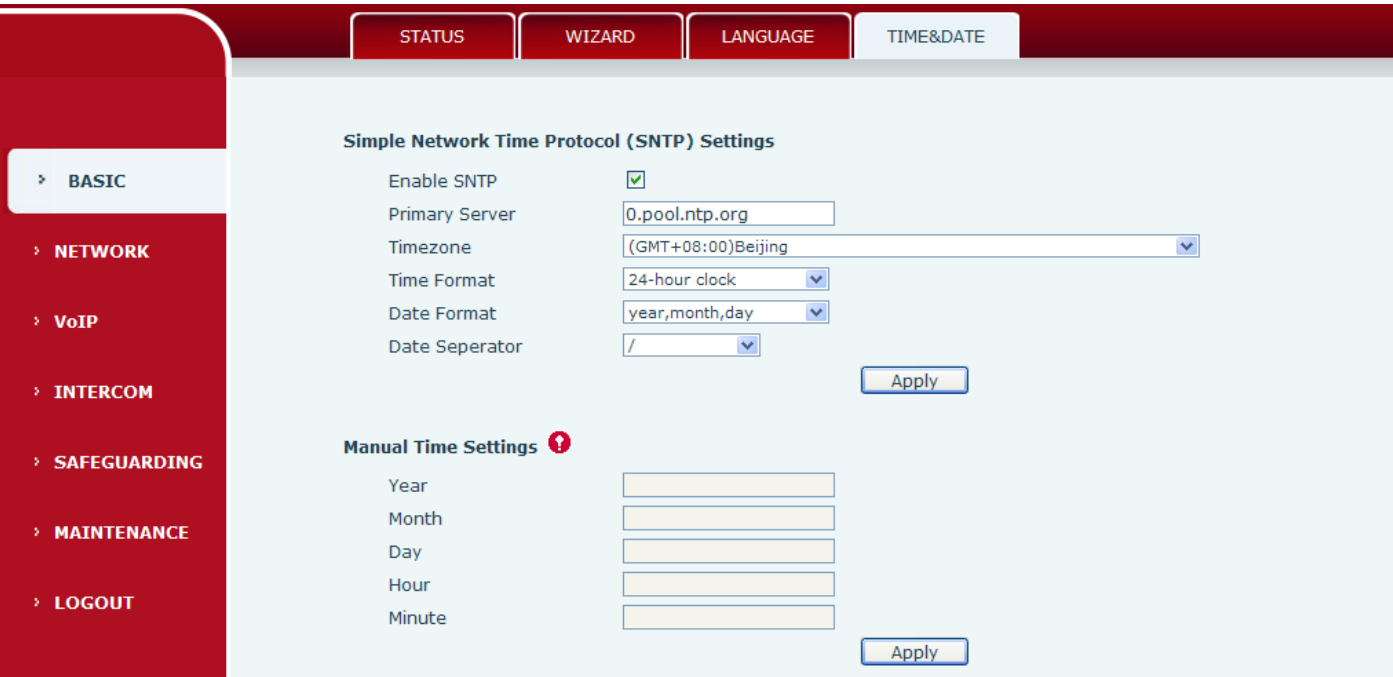

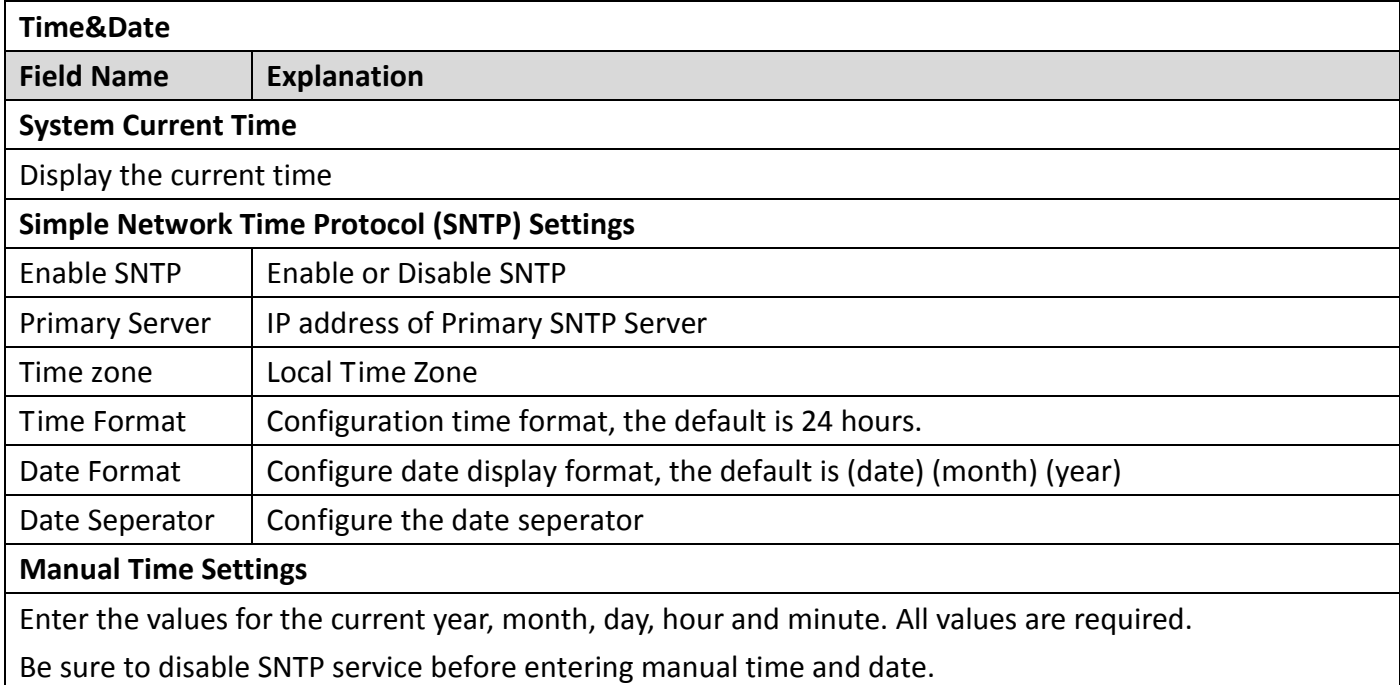

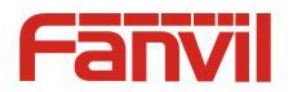

# <span id="page-11-0"></span>**(2) NETWORK**

<span id="page-11-1"></span>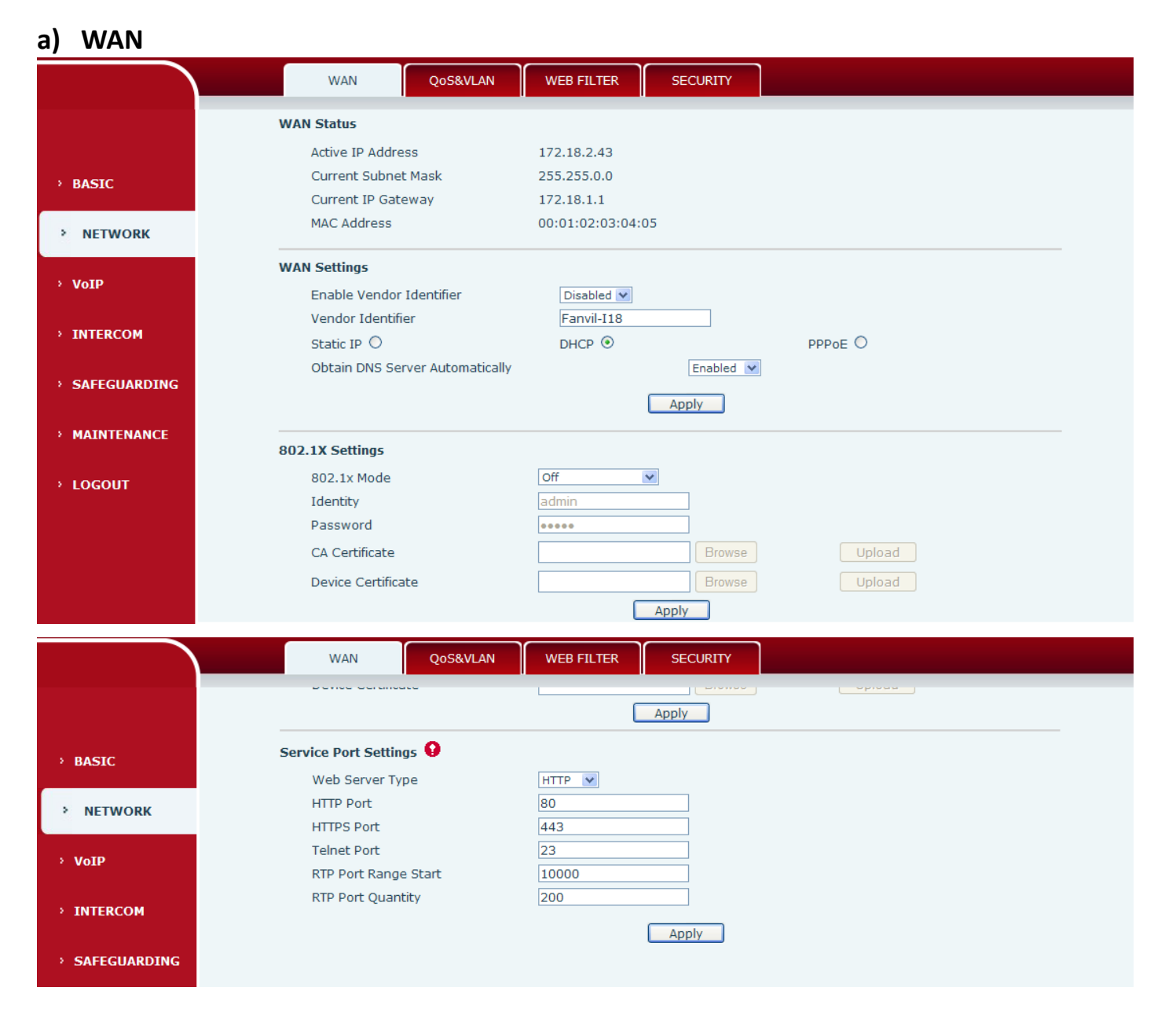

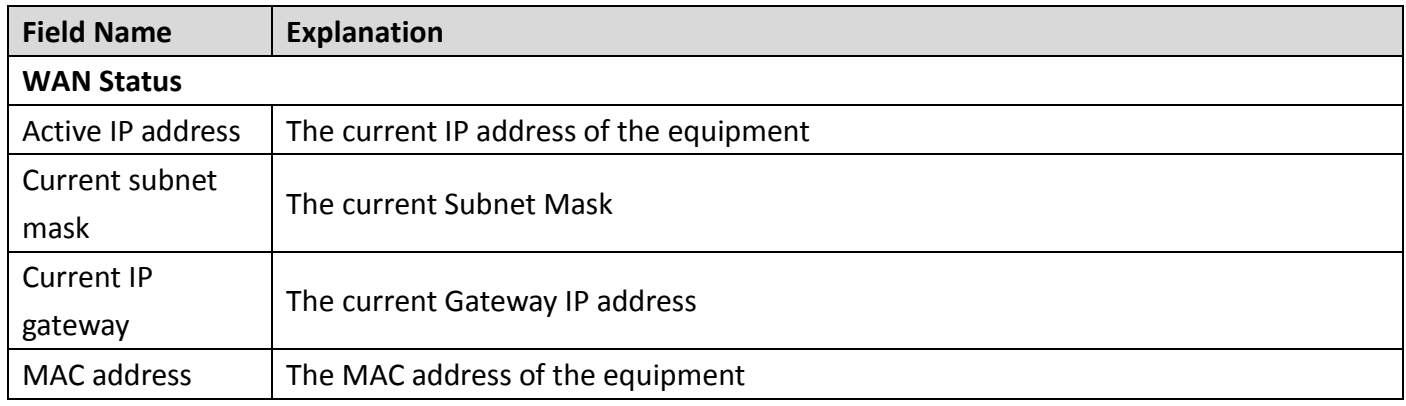

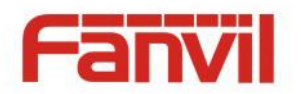

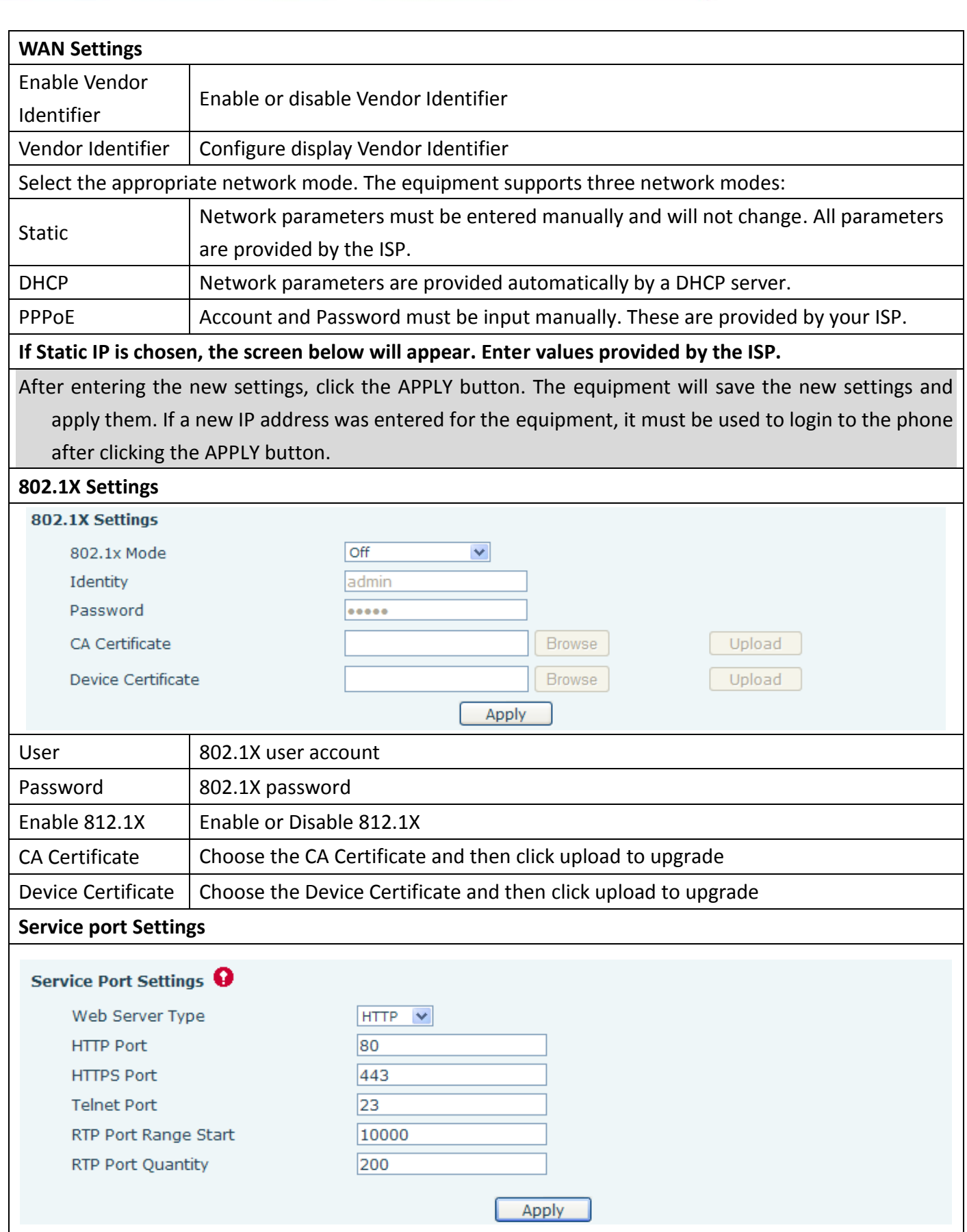

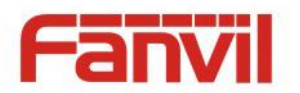

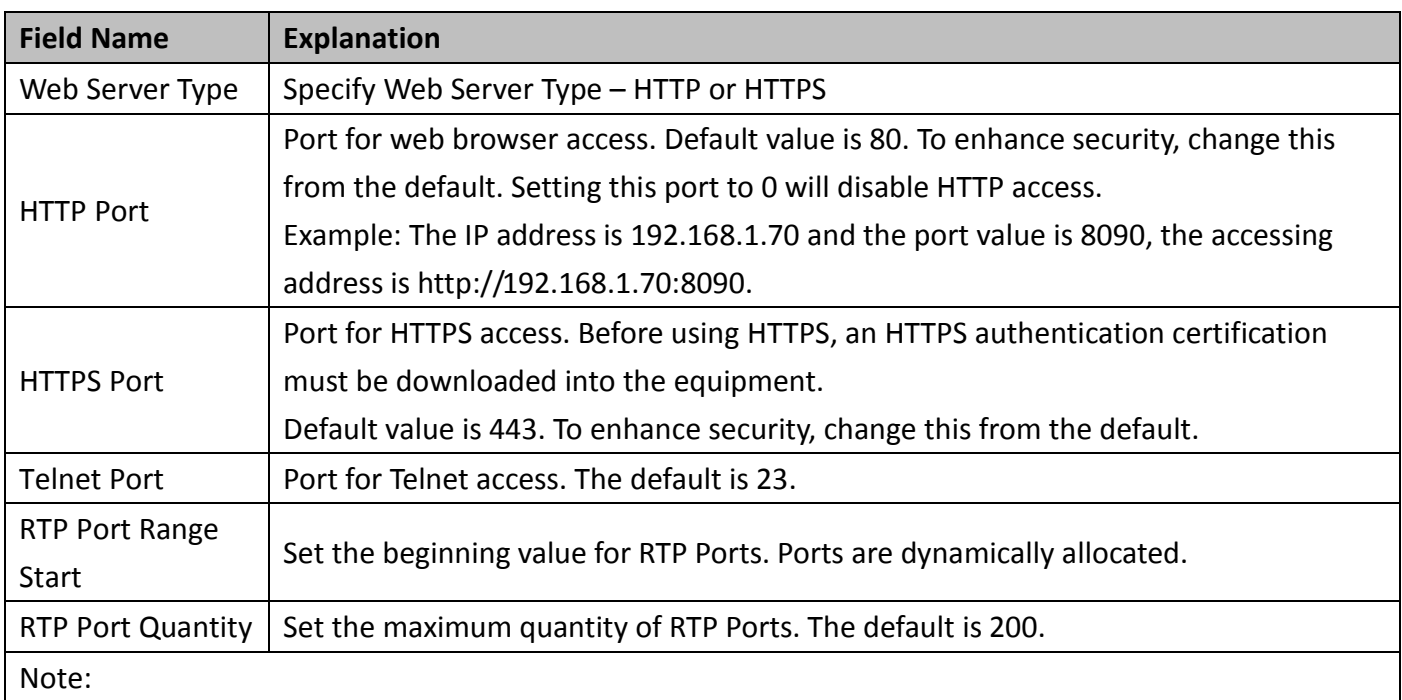

- 1) Any changes made on this page require a reboot to become active.
- 2) It is suggested that changes to HTTP Port and Telnet ports be values greater than 1024. Values less than 1024 are reserved.
- 3) If the HTTP port is set to 0, HTTP service will be disabled.

#### <span id="page-13-0"></span>**b) QoS&VLAN**

The equipment supports 802.1Q/P protocol and DiffServ configuration. Use of a Virtual LAN (VLAN) allows voice and data traffic to be separated.

 Chart 1 shows a network switch with no VLAN. Any broadcast frames will be transmitted to all other ports. For example, frames broadcast from Port 1 will be sent to Ports 2, 3, and 4.

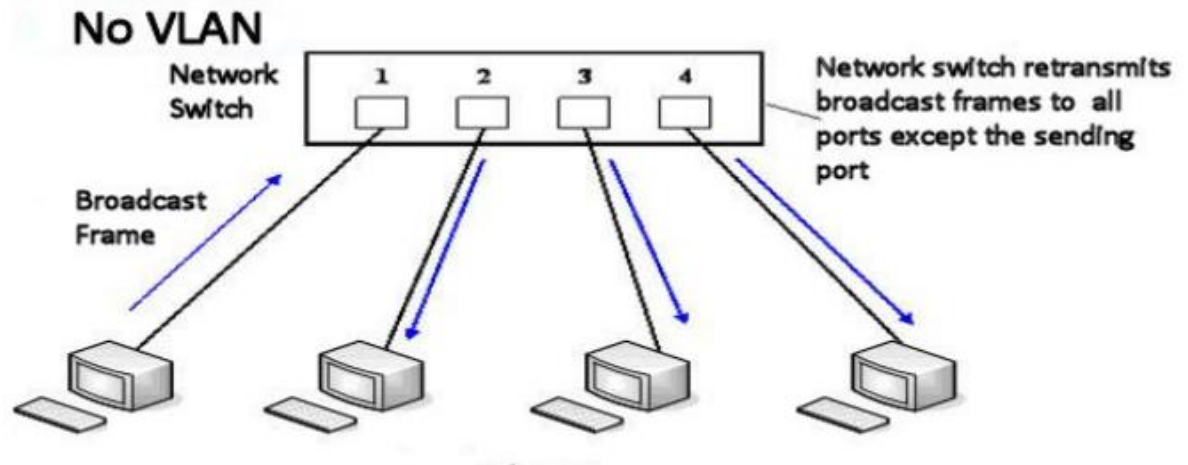

Chart 1

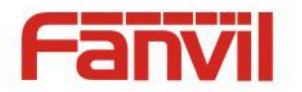

 Chart 2 shows an example with two VLANs indicated by red and blue. In this example, frames broadcast from Port 1 will only go to Port 2 since Ports 3 and 4 are in a different VLAN. VLANs can be used to divide a network by restricting the transmission of broadcast frames.

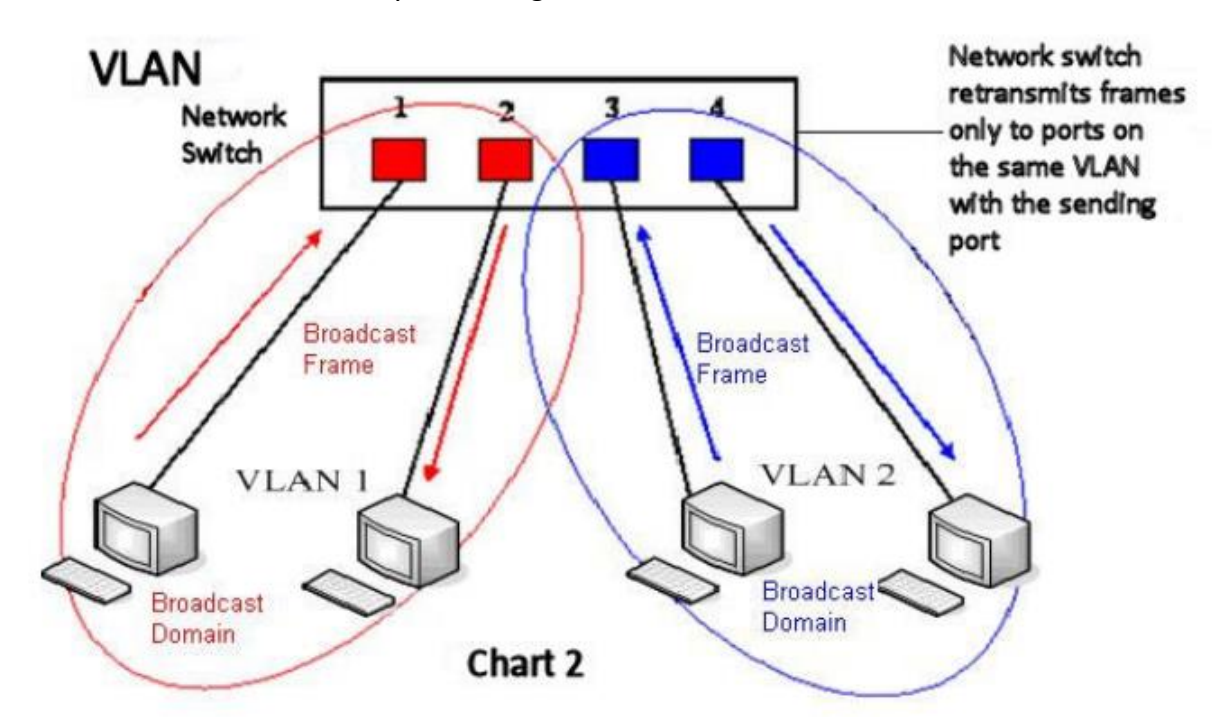

Note: In practice, VLANs are distinguished by the use of VLAN IDs.

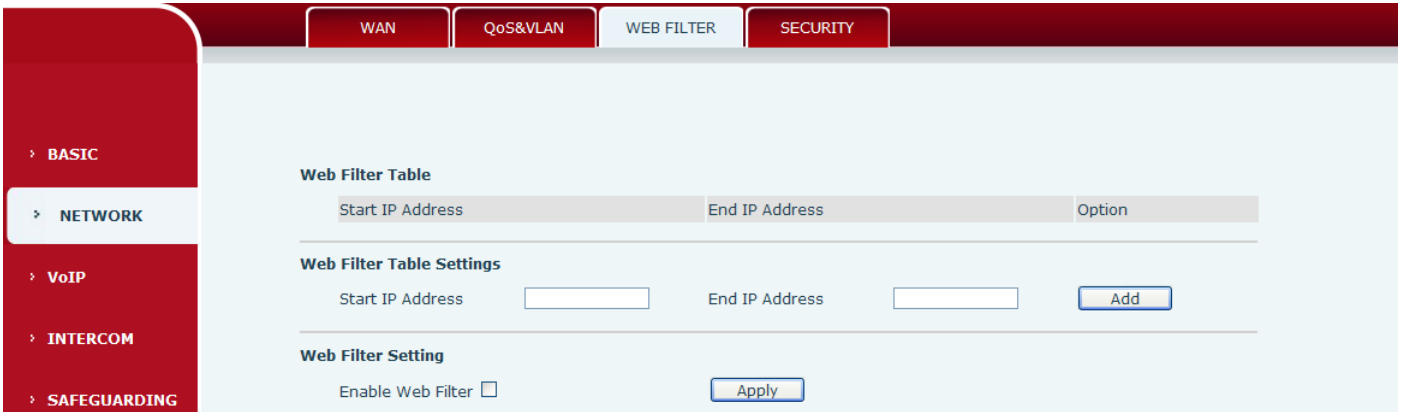

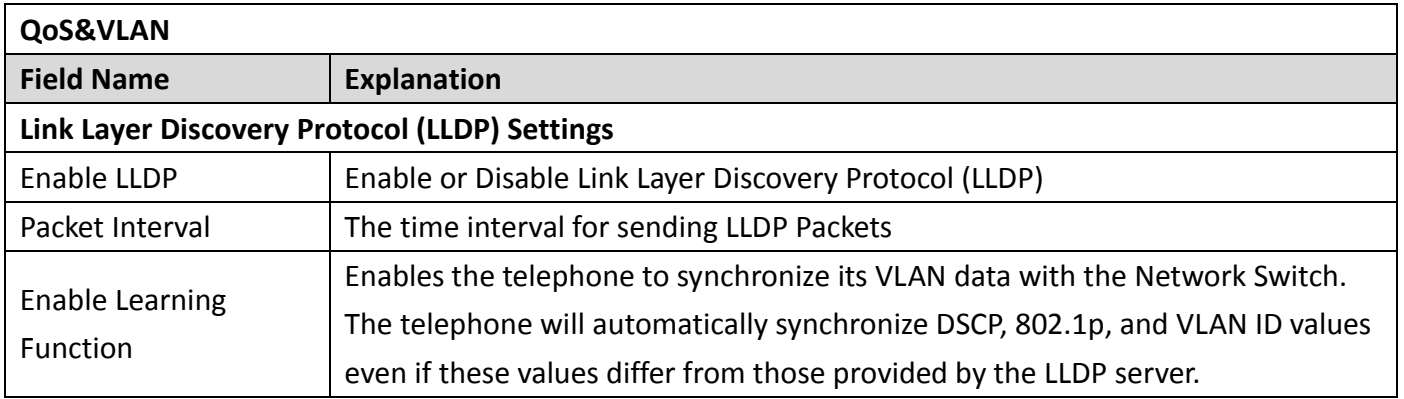

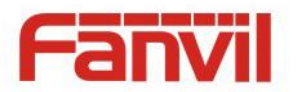

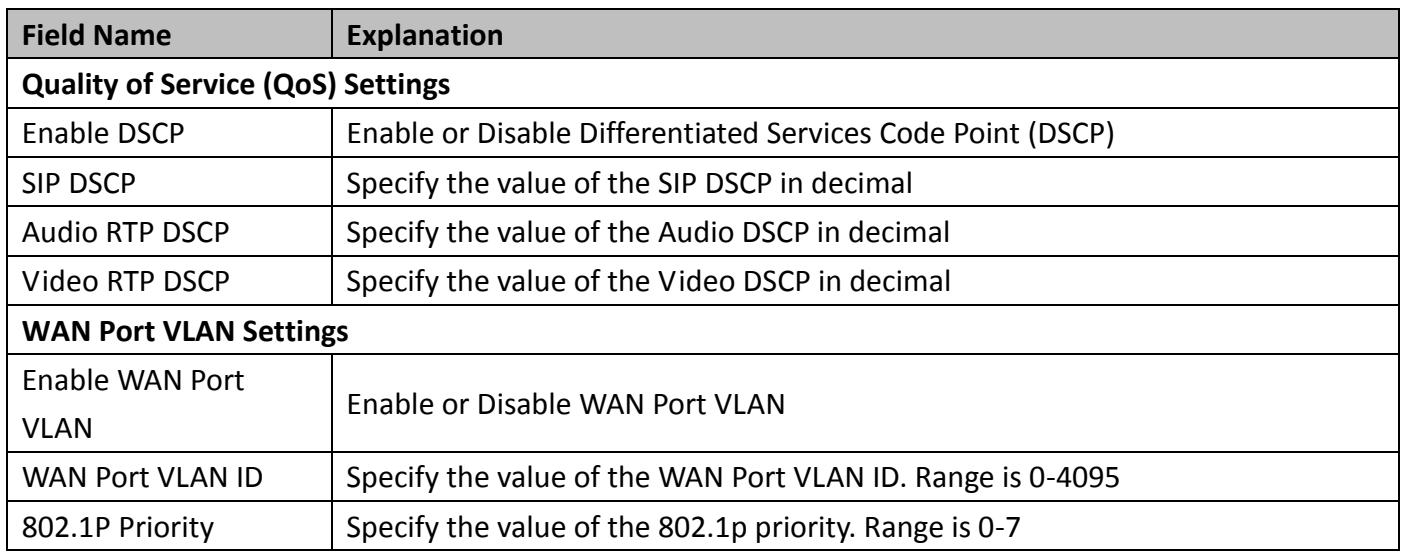

#### <span id="page-15-0"></span>**c) WEB FILTER**

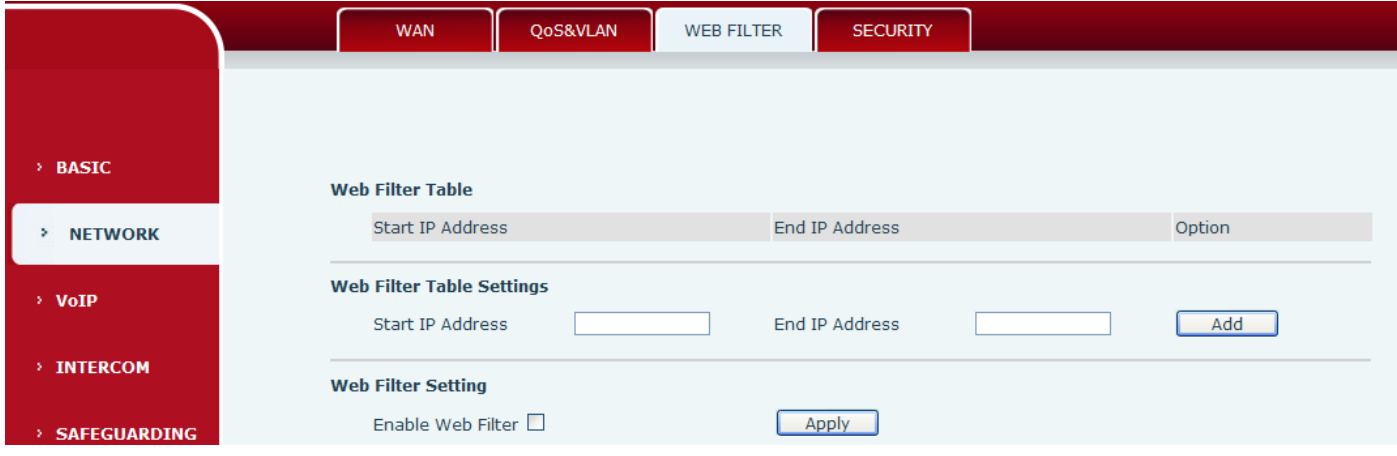

#### **Web filter**

The Web filter is used to limit access to the equipment. When the web filter is enabled, only the IP addresses between the start IP and end IP can access the equipment.

#### **Web Filter Table**

Web page access allows display the IP network list.

**Web Filter Table Settings**

Beginning and Ending IP Address for MMI Filter, Click add this filter range to the Web Filter Table.

#### **Web Filter Setting**

Select to enable MMI Filter. Click <apply> Make filter settings effective.

Note: Be sure that the filter range includes the IP address of the configuration computer.

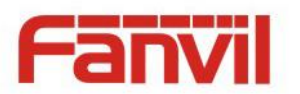

# <span id="page-16-0"></span>**d) SECURITY**

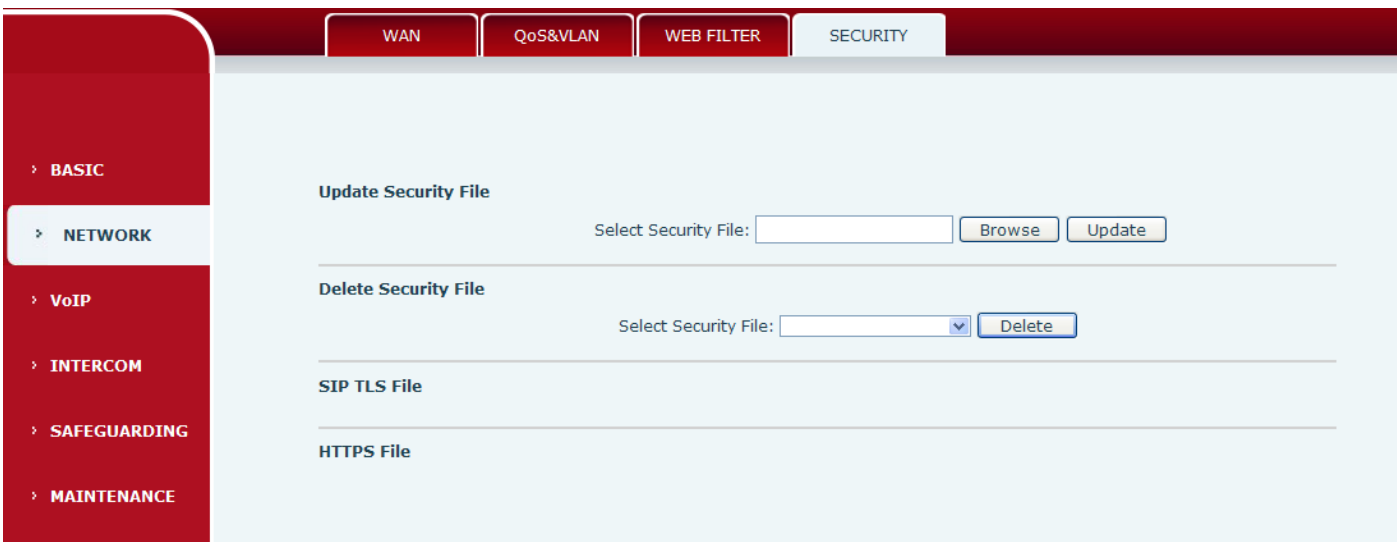

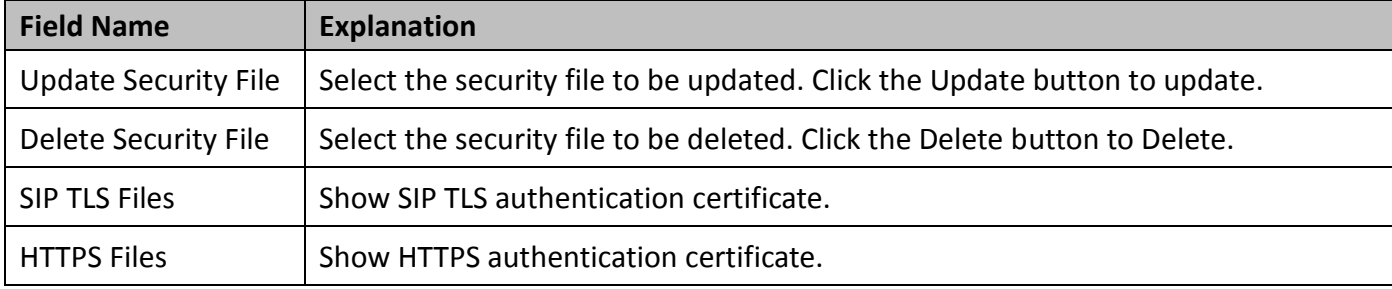

# <span id="page-16-1"></span>**(3) VOIP**

# <span id="page-16-2"></span>**a) SIP**

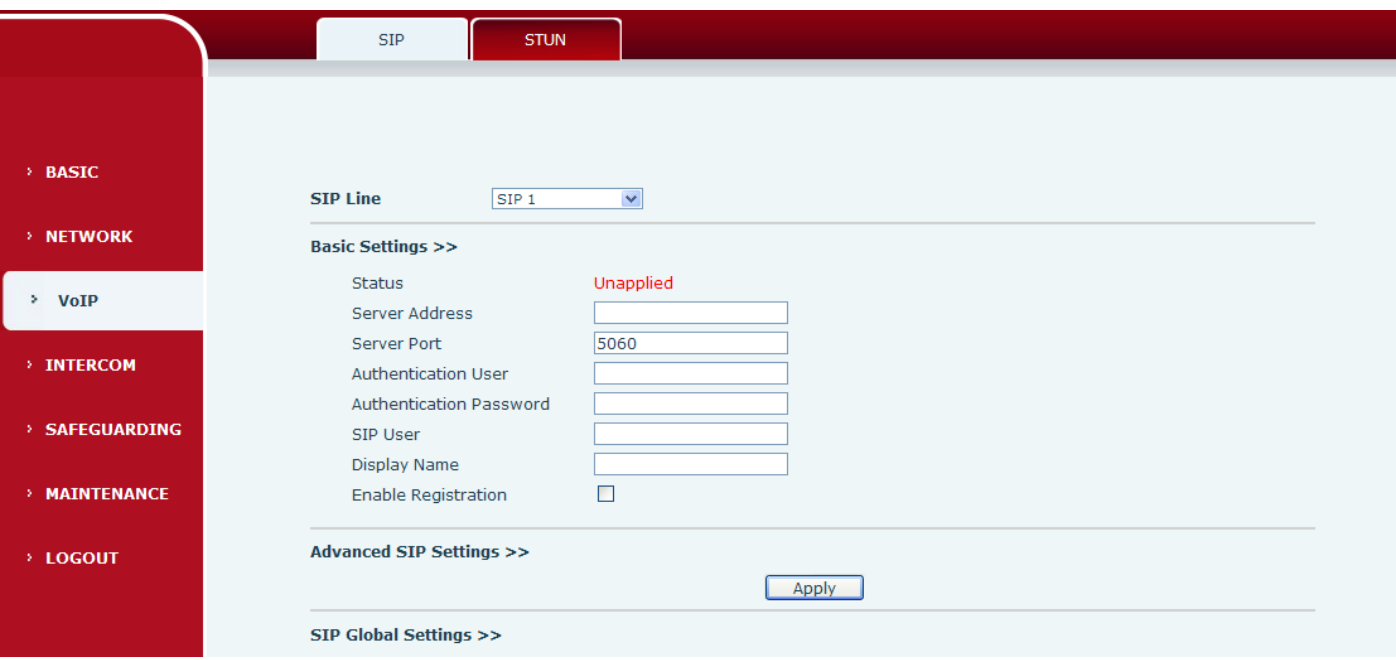

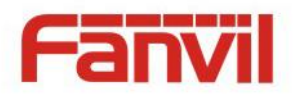

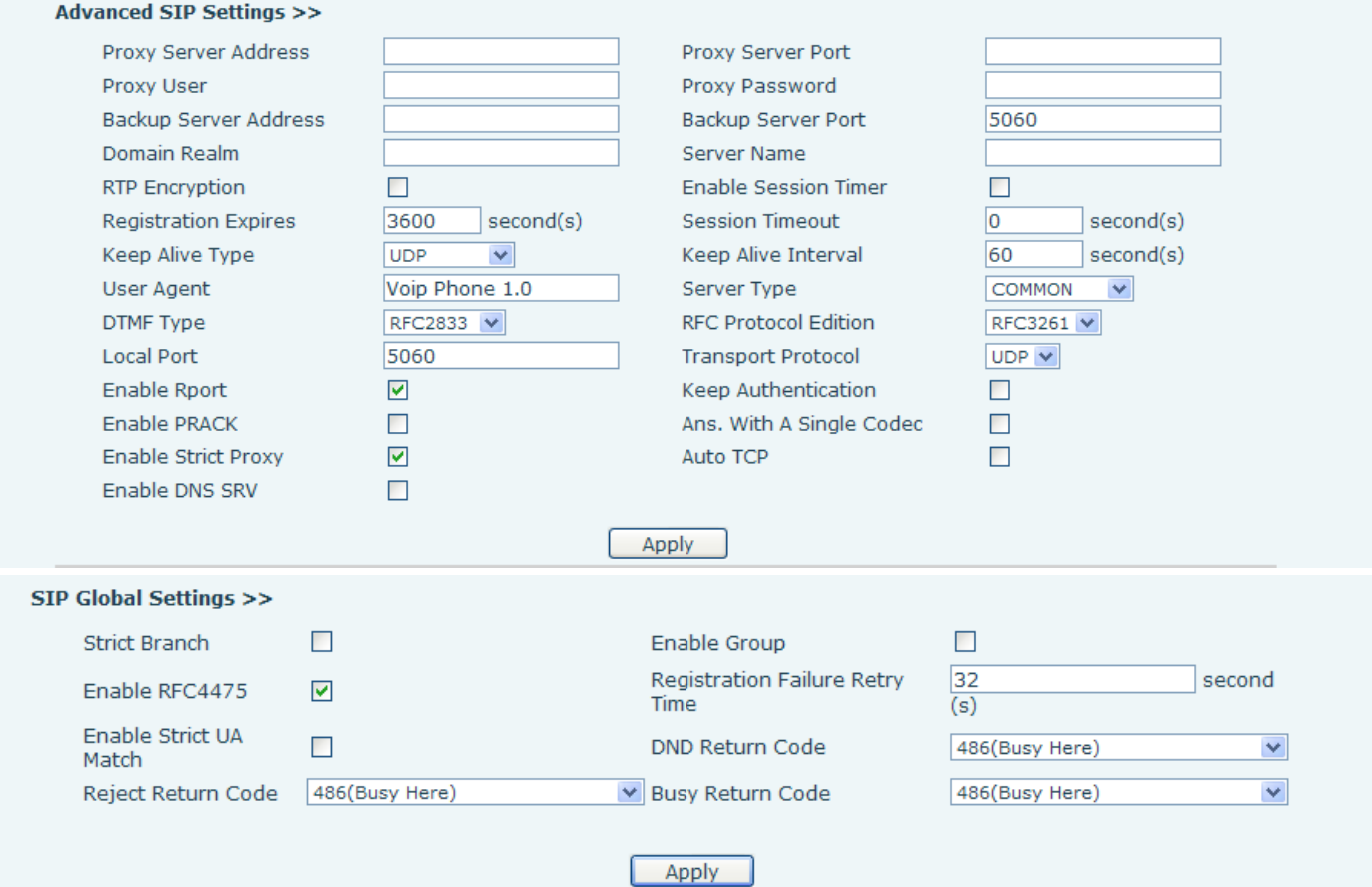

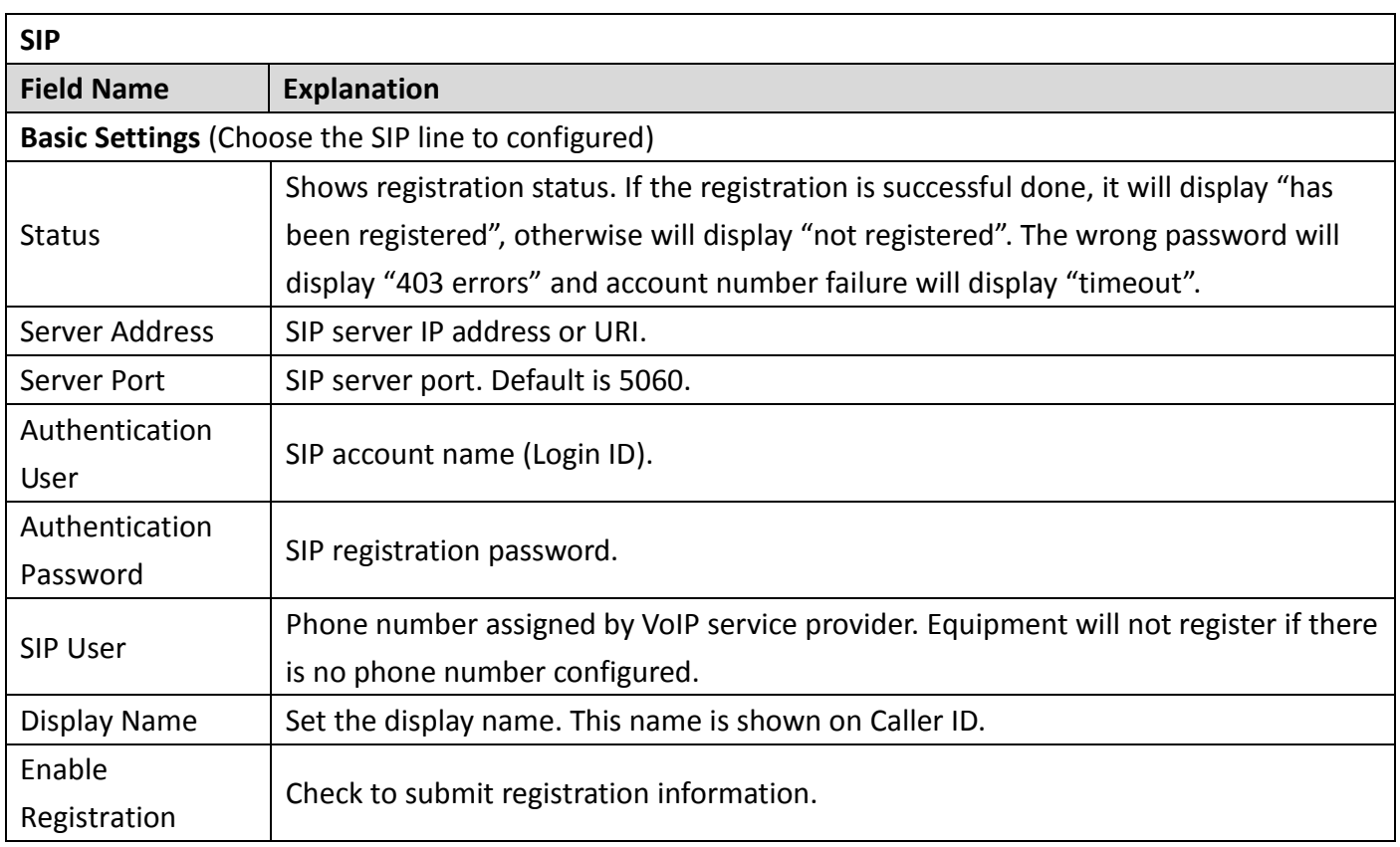

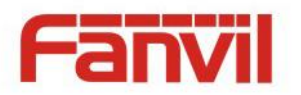

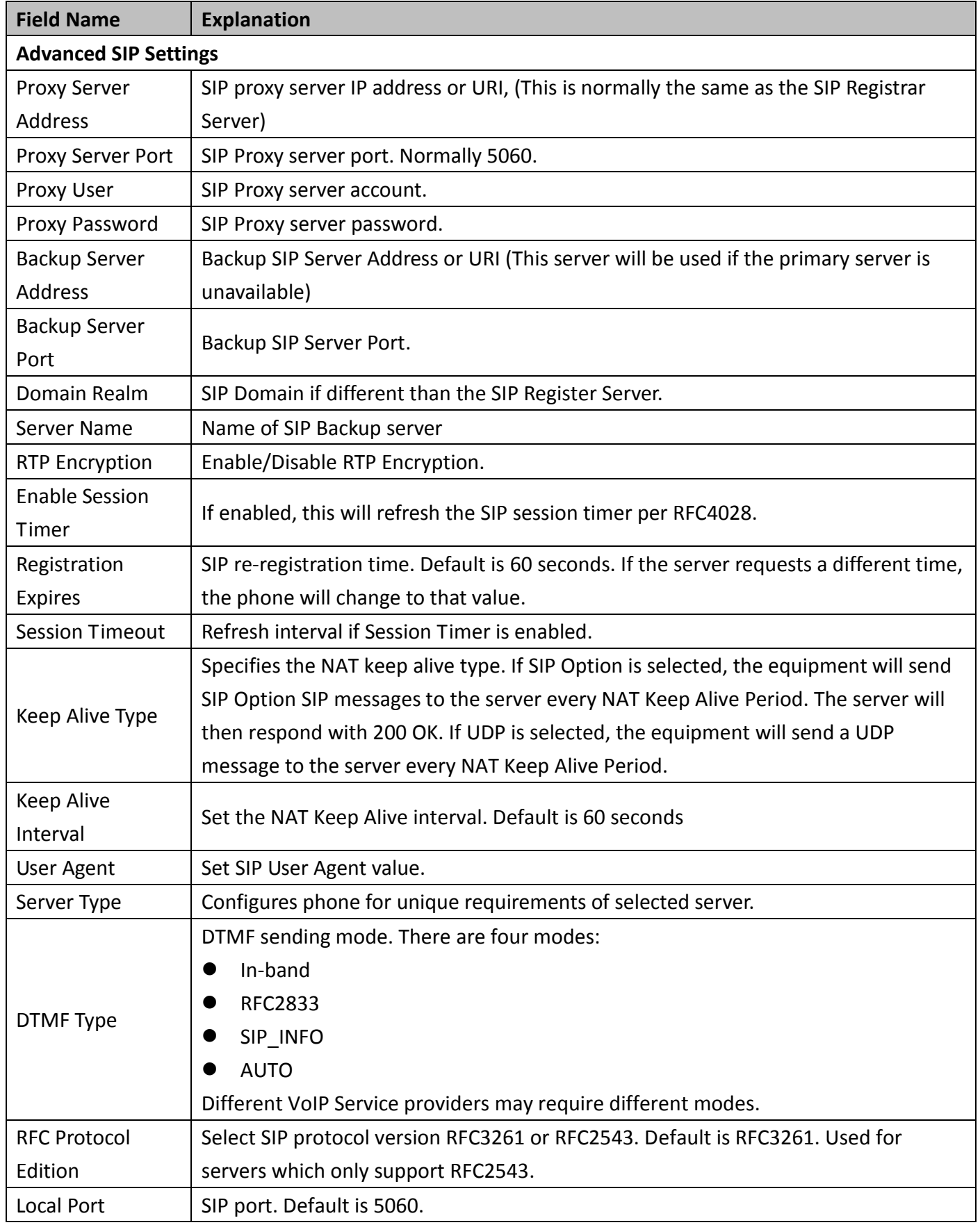

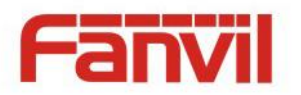

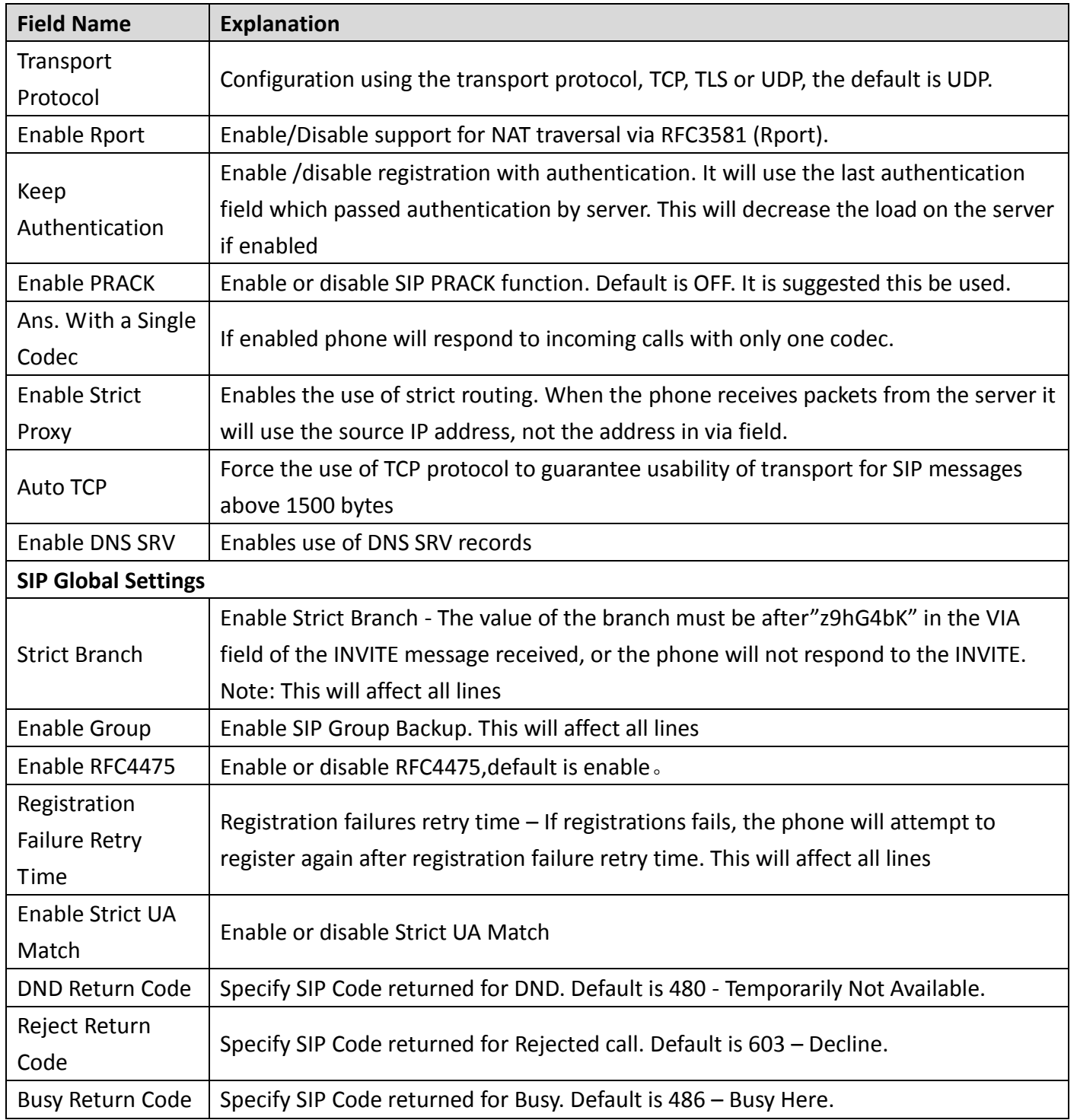

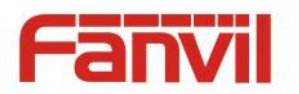

#### <span id="page-20-0"></span>**b) STUN**

STUN – Simple Traversal of UDP through NAT –A STUN server allows a phone in a private network to know its public IP and port as well as the type of NAT being used. The equipment can then use this information to register itself to a SIP server so that it can make and receive calls while in a private network.

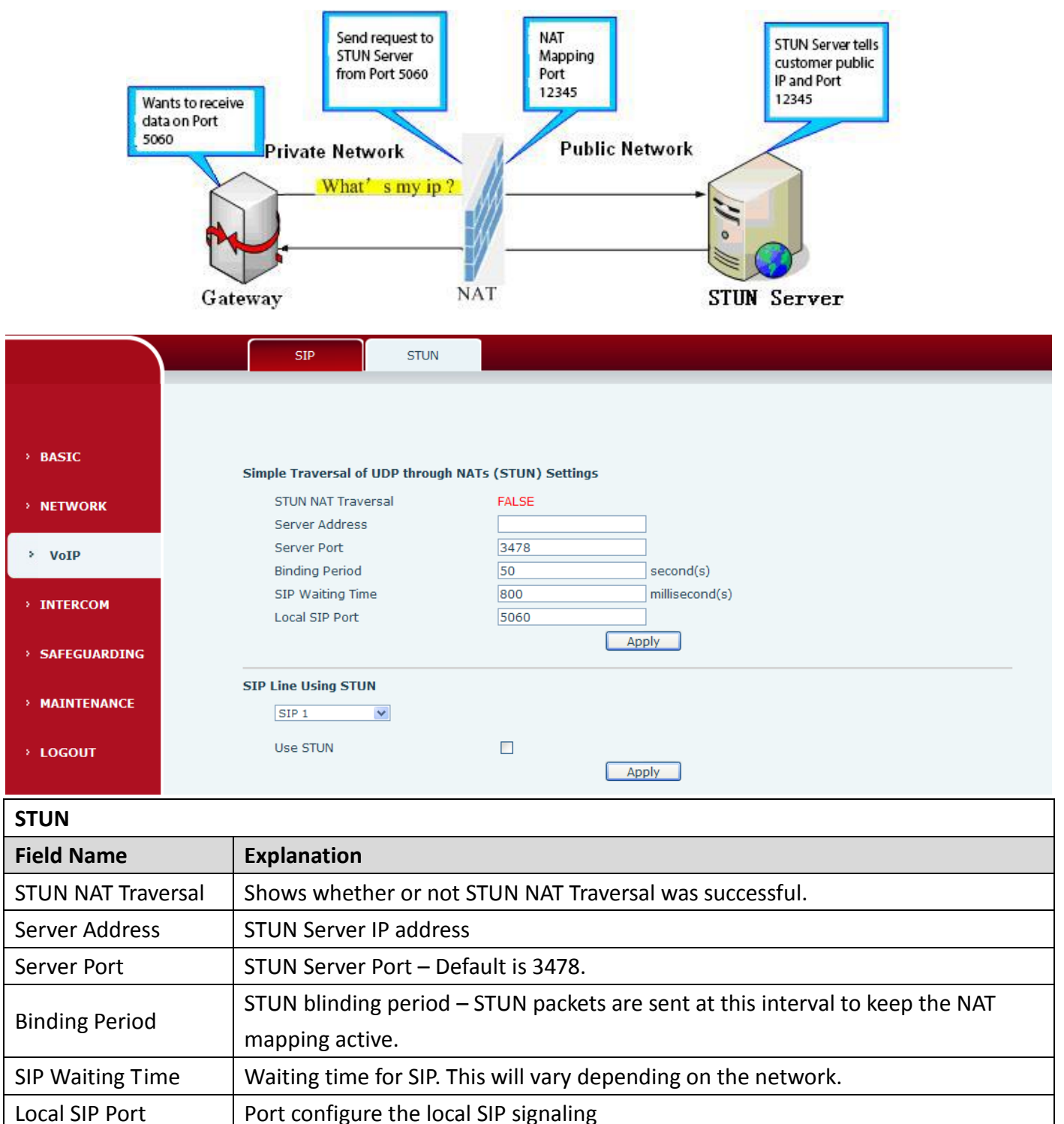

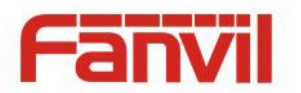

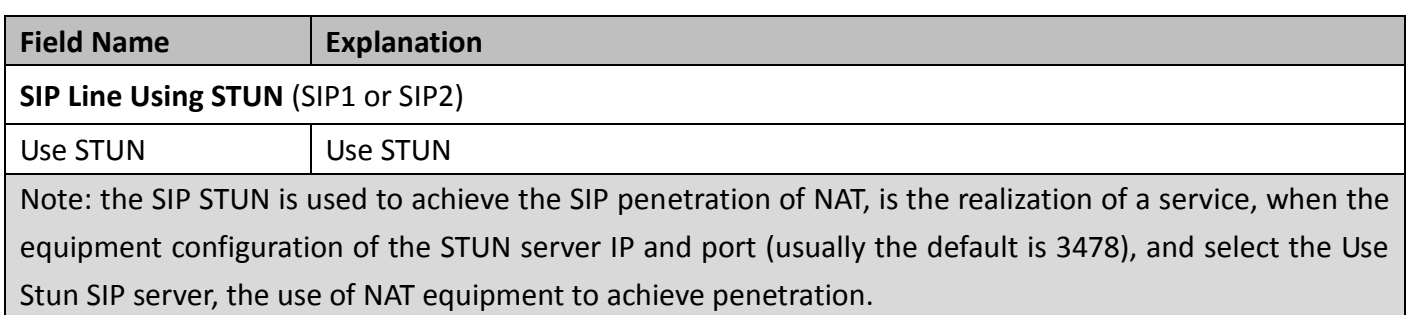

# <span id="page-21-0"></span>**(4) INTERCOM**

#### <span id="page-21-1"></span>**a) FUNCTICON KEY**

This page configures audio parameters such as voice codec, speak volume, mic volume and ringer volume.

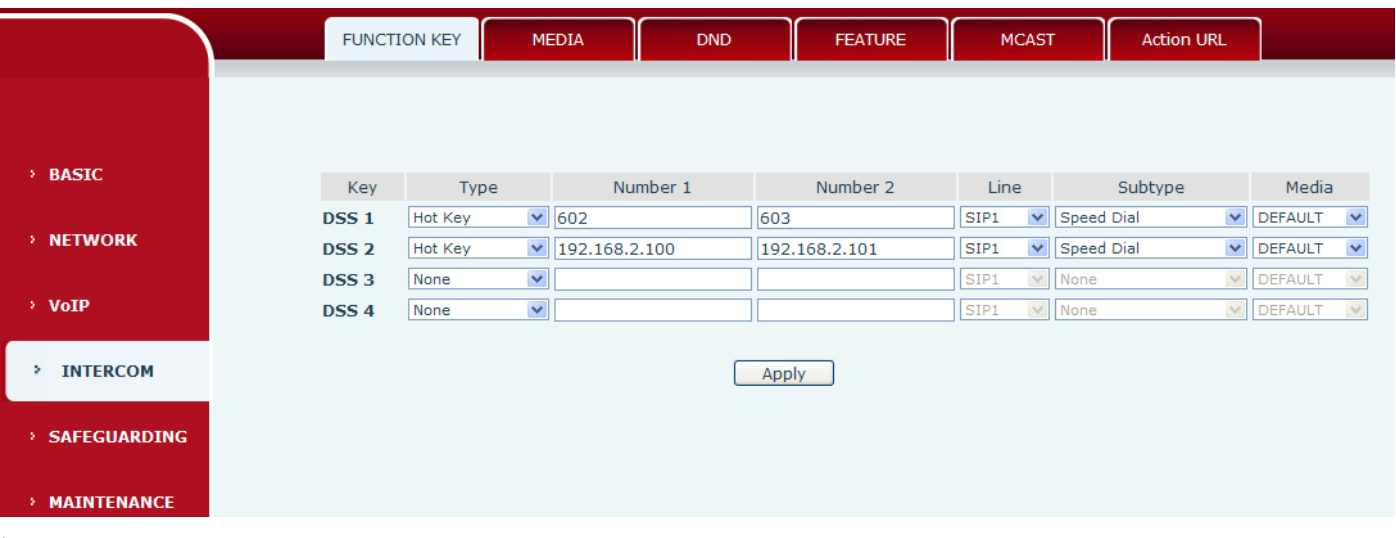

### **Key Event Settings**

Set the key type to the Key Event.

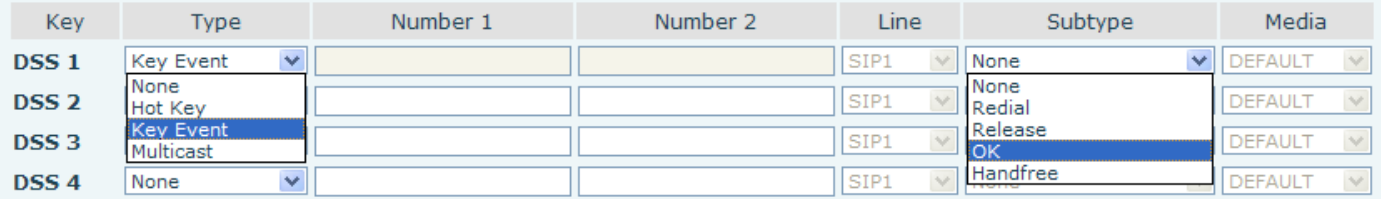

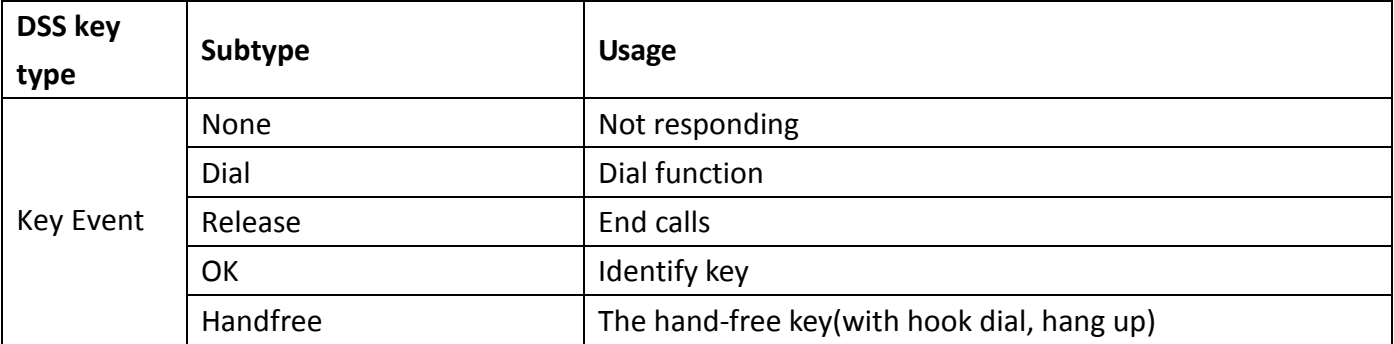

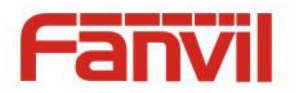

#### **Hot key Settings**

Enter the phone number in the input box, when you press the shortcut key, equipment will dial set telephone number. This button can also be used to set the IP address, press the shortcut key IP direct dial call.

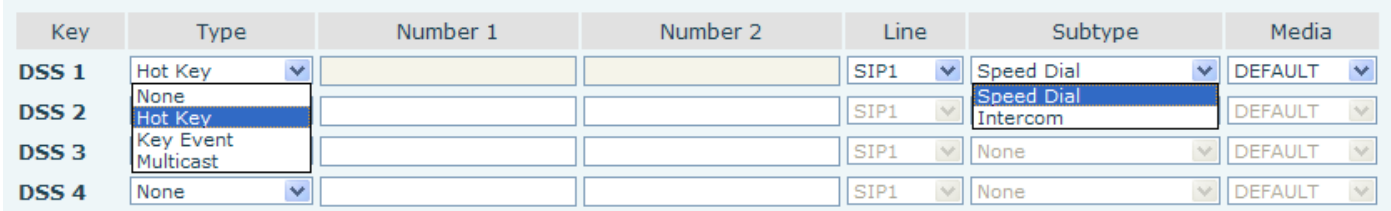

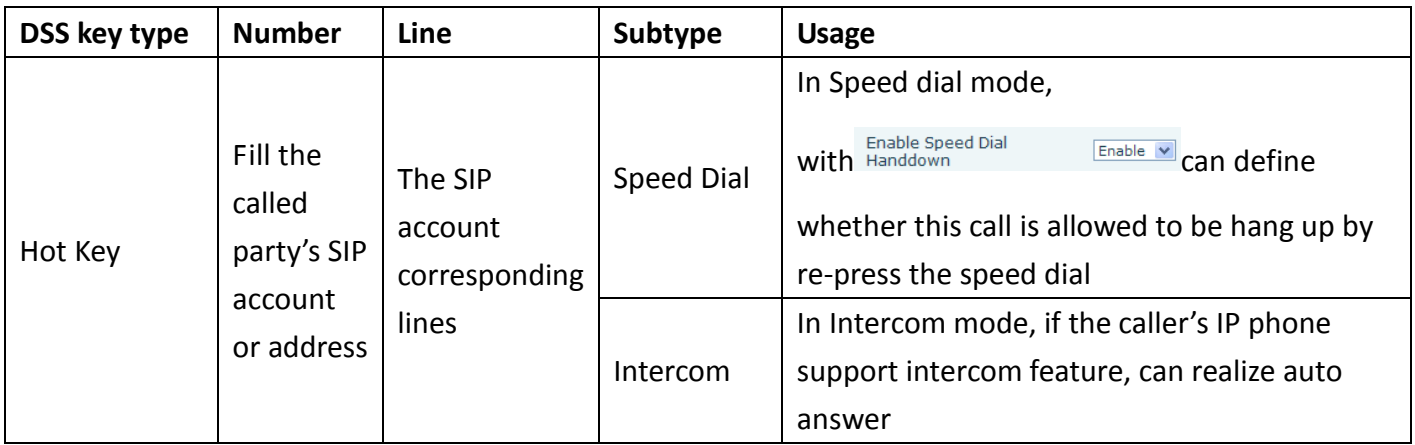

### **Multicast Settings**

Multicast function is launched will voice messages sent to set the multicast address, all equipment to monitor the group multicast address can receive sponsors speech information, etc. Using multicast functionality can be simple and convenient to send notice to each member in the multicast.

Through the DSS Key configuration multicast calling WEB is as follows:

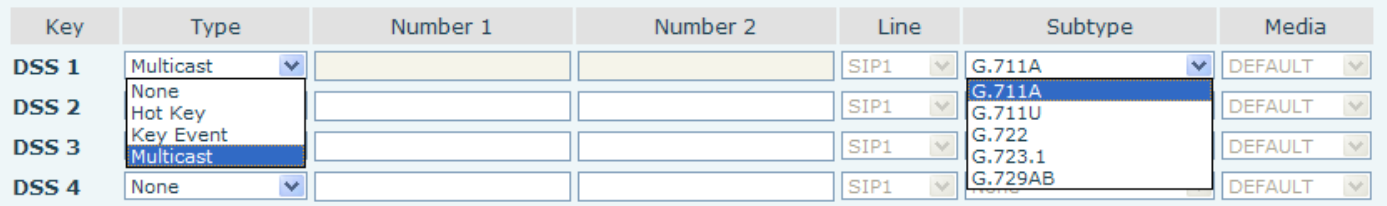

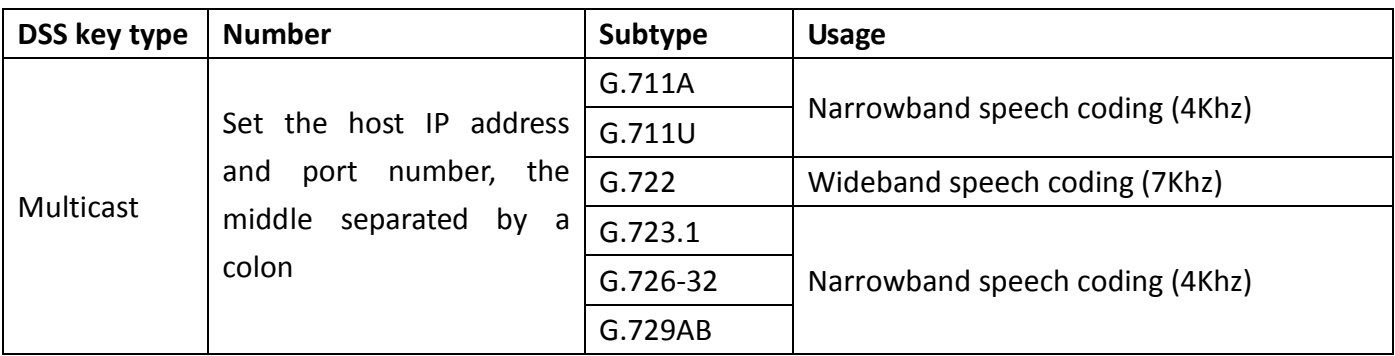

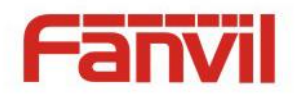

#### $\diamond$  operation mechanism

Device through the DSS Key configuration of multicast address and port and started coding; set by WEB to monitor the multicast address and port; device sends a multicast, listens to the address of the device can receive the multicast content.

- $\Leftrightarrow$  calling configuration
- $\Diamond$  The call is already exists, and three party or initiated multicast communication, so it will not be able to launch a new multicast call.

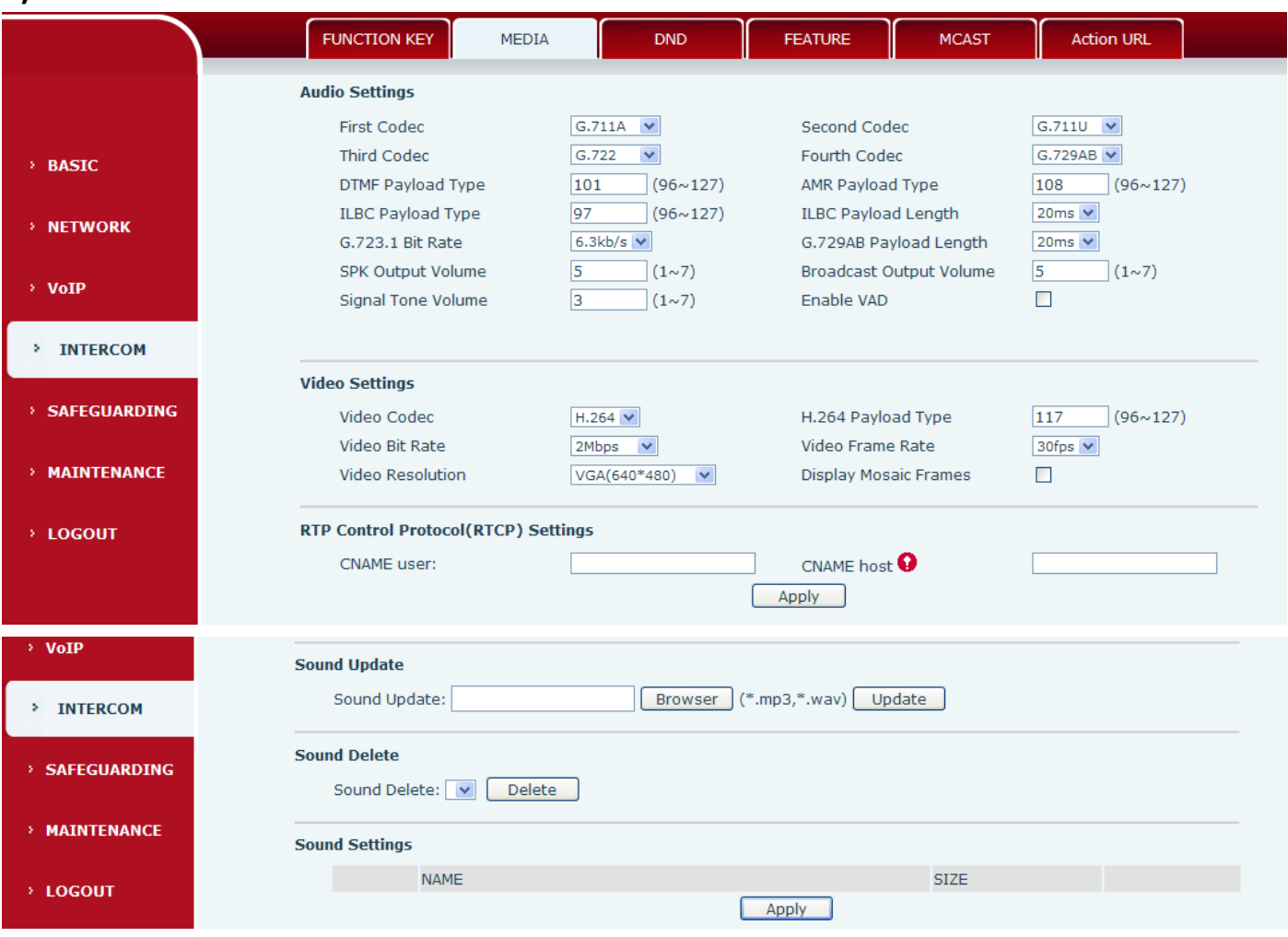

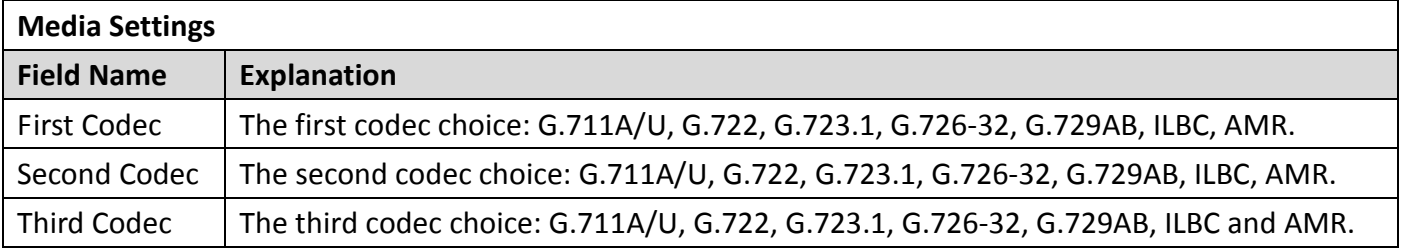

#### <span id="page-23-0"></span>**b) MEDIA**

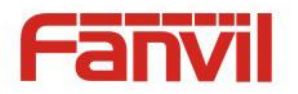

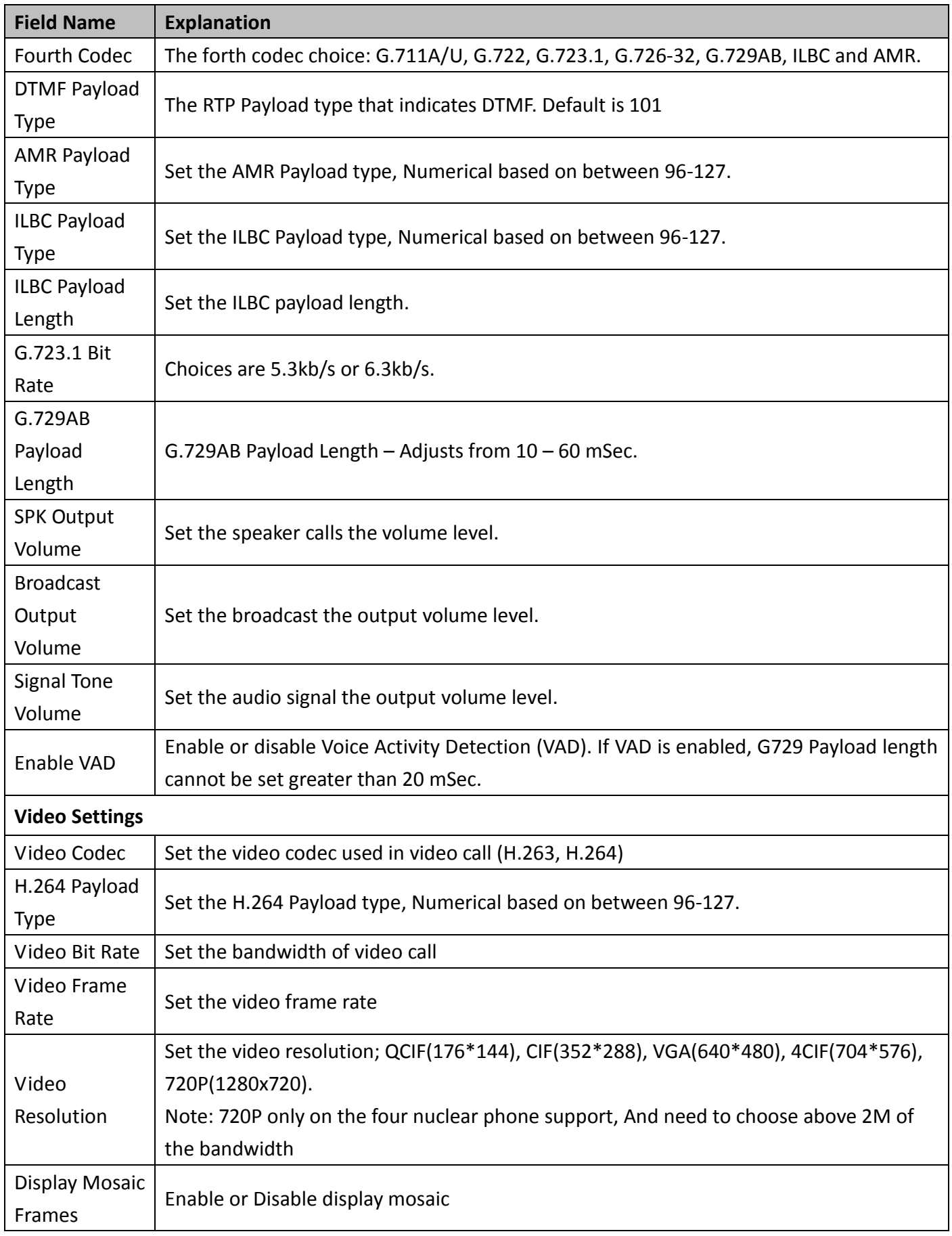

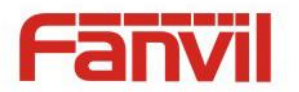

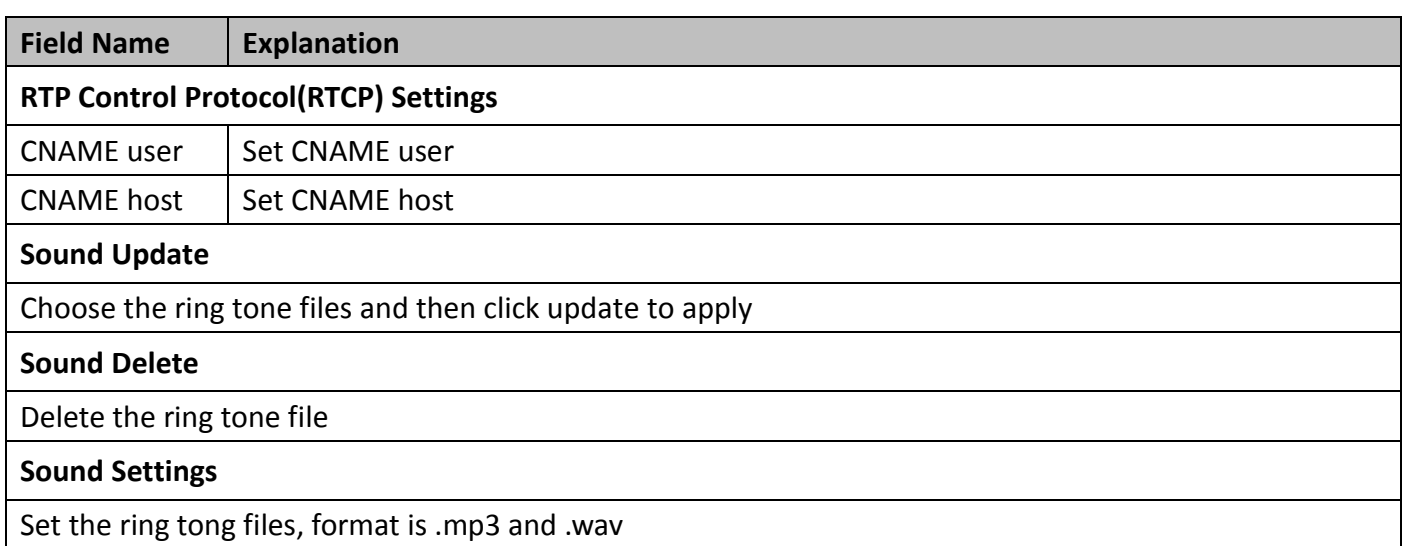

# <span id="page-25-0"></span>**c) DND**

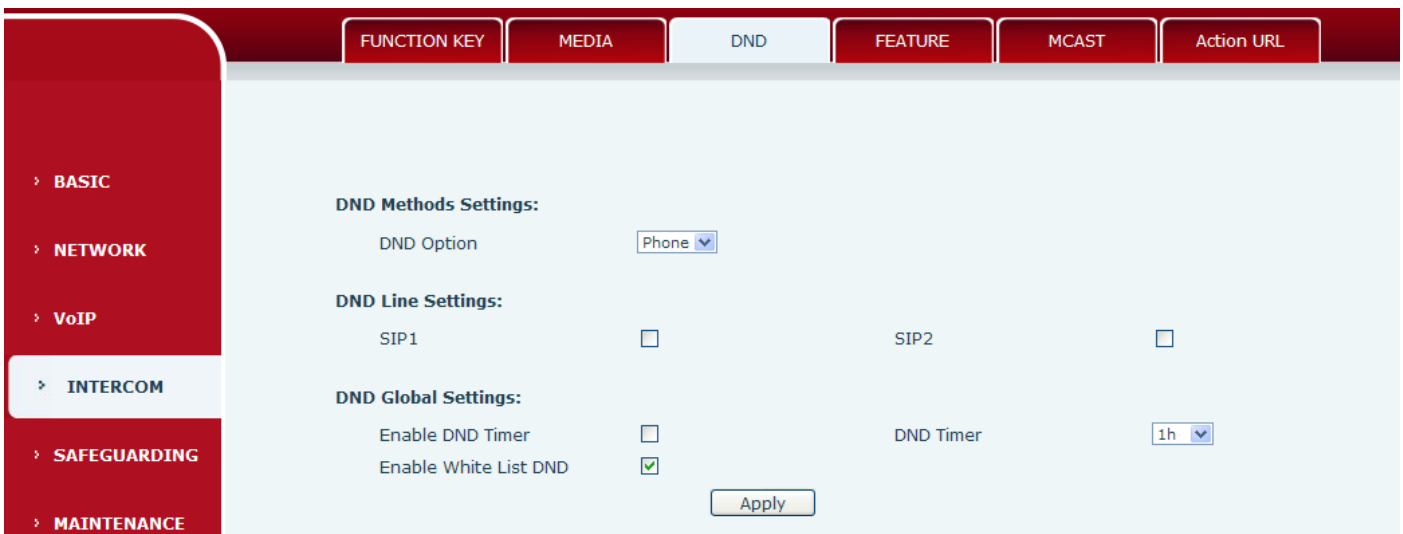

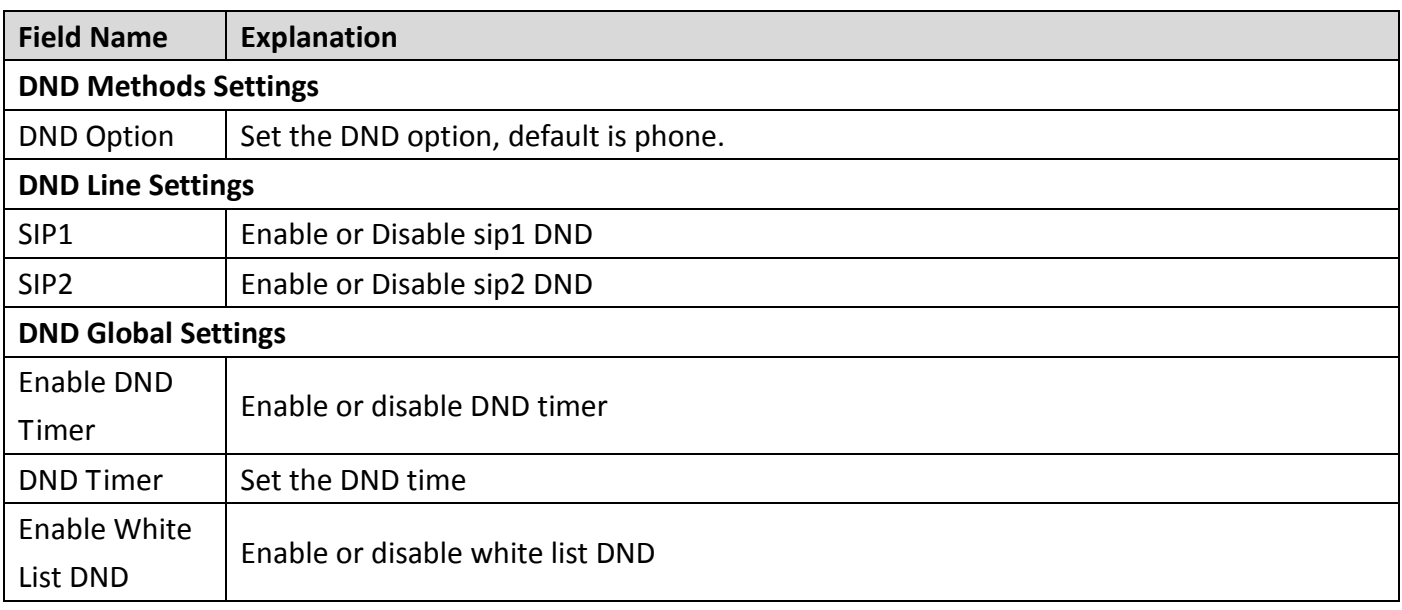

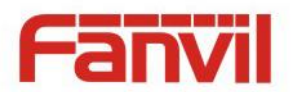

#### <span id="page-26-0"></span>**d) FEATURE**

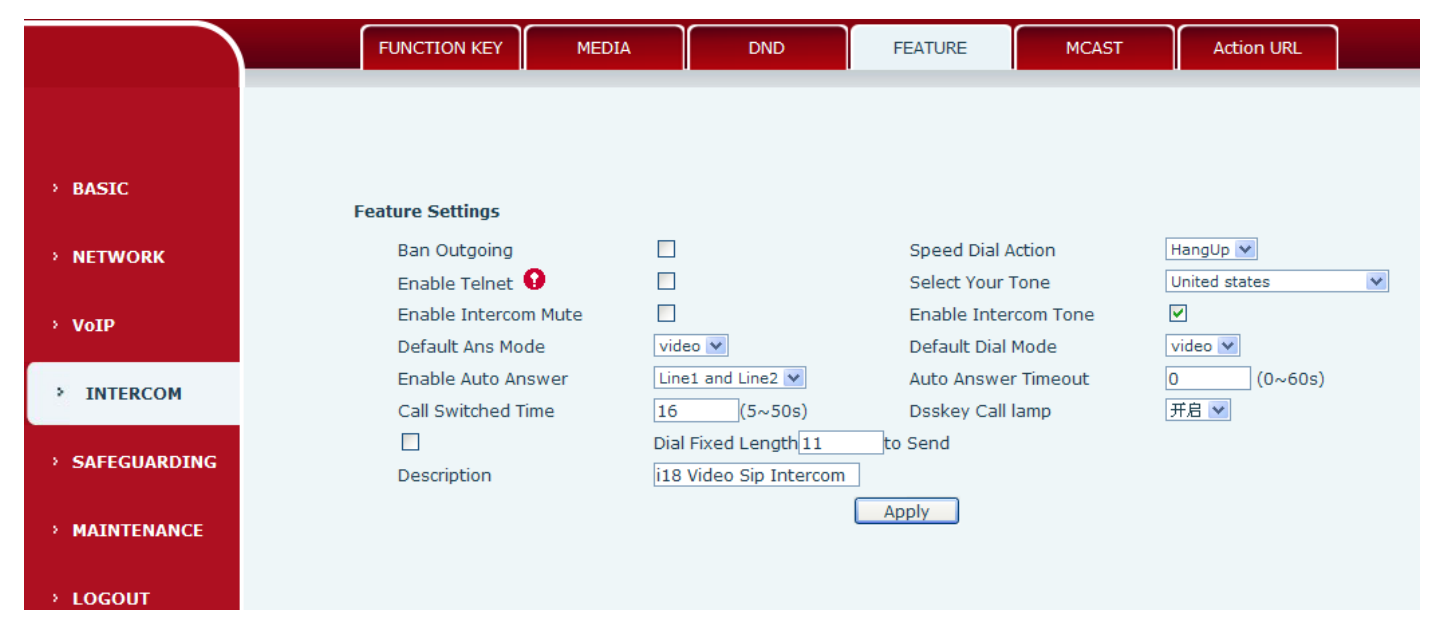

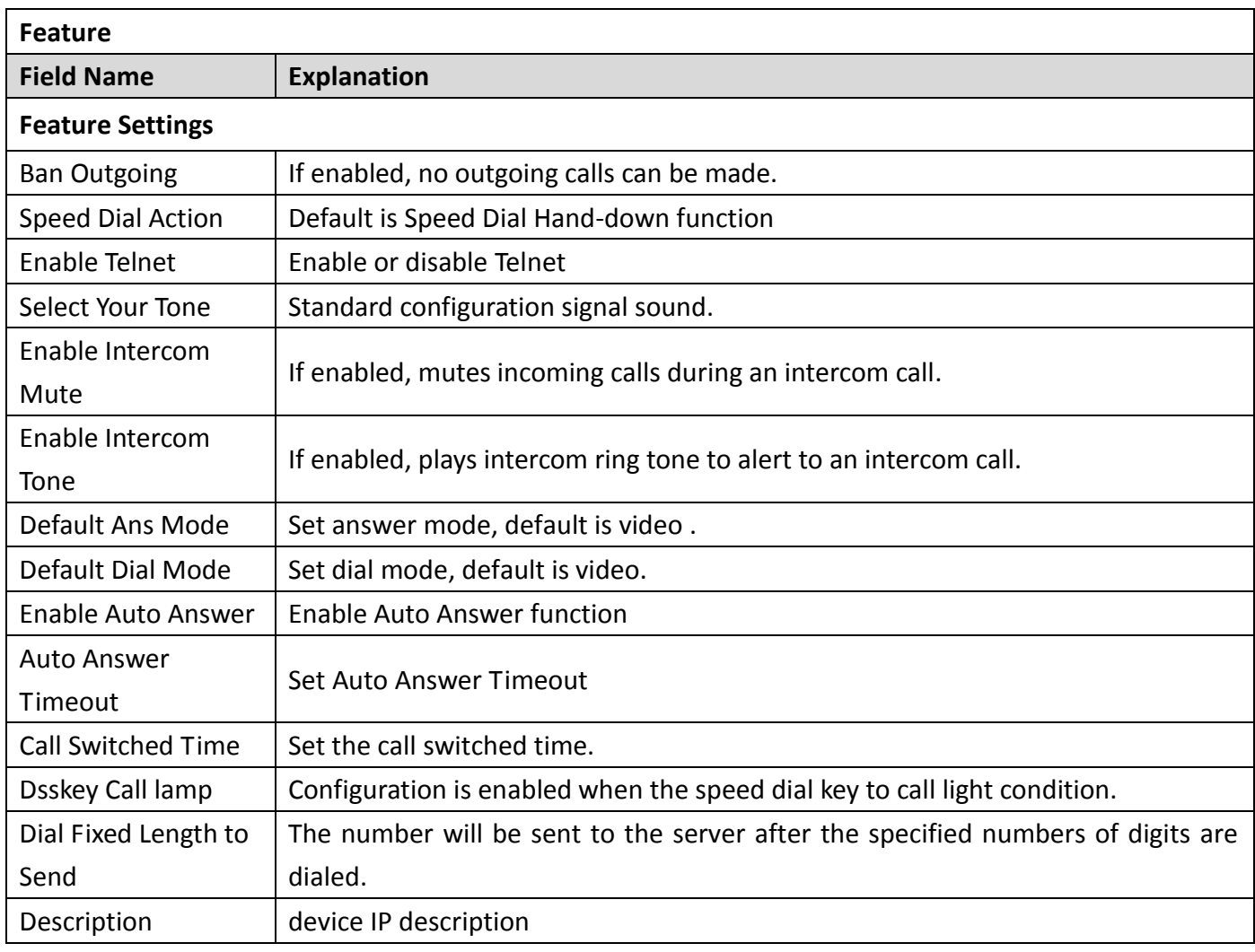

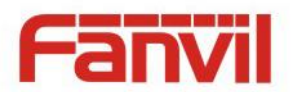

#### <span id="page-27-0"></span>**e) MCAST**

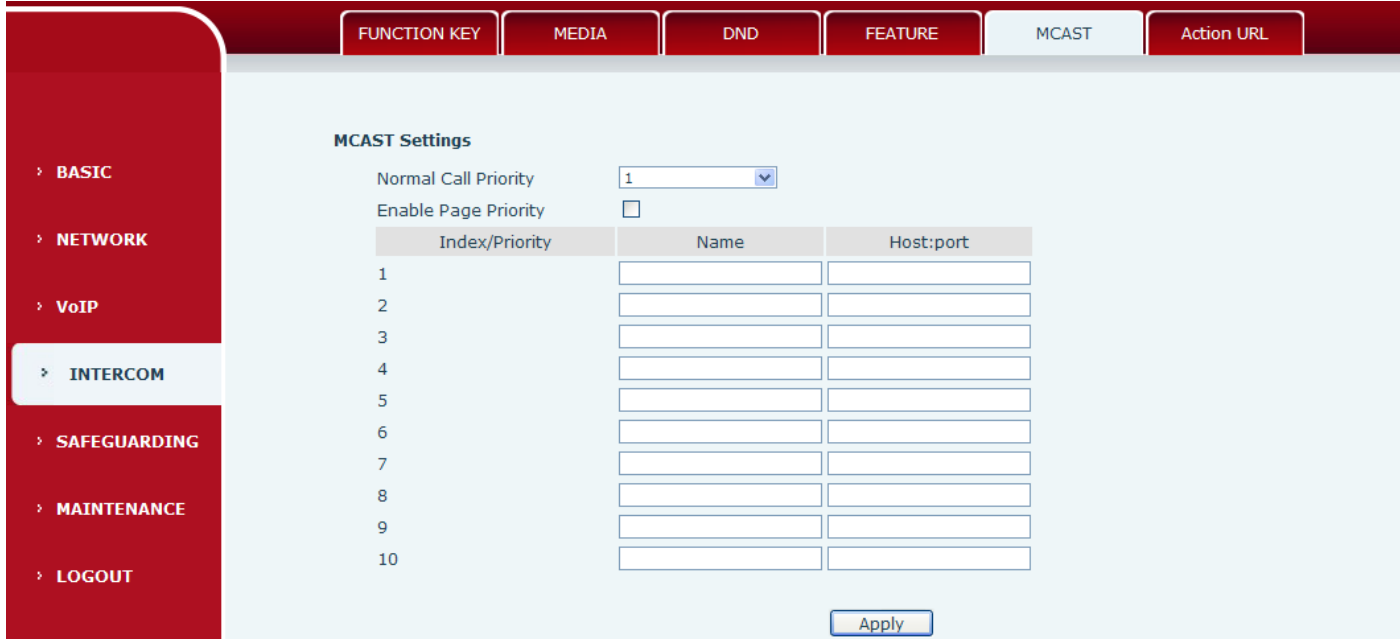

It is easy and convenient to use multicast function to send notice to each member of the multicast via setting the multicast key on the device and sending multicast RTP stream to pre-configured multicast address. By configuring monitoring multicast address on the device, monitor and play the RTP stream which sent by the multicast address.

#### **MCAST Settings**

Equipment can be set up to monitor up to 10 different multicast address, used to receive the multicast RTP stream sent by the multicast address.

Here are the ways to change equipment receiving multicast RTP stream processing mode in the Web interface: set the ordinary priority and enable page priority.

Priority:

In the drop-down box to choose priority of ordinary calls the priority, if the priority of the incoming flows of multicast RTP, lower precedence than the current common calls, device will automatically ignore the group RTP stream. If the priority of the incoming flow of multicast RTP is higher than the current common calls priority, device will automatically receive the group RTP stream, and keep the current common calls in state. You can also choose to disable in the receiving threshold drop-down box, the device will automatically ignore all local network multicast RTP stream.

- The options are as follows:
	- $\div$  1-10: To definite the priority of the common calls, 1 is the top level while 10 is the lowest
	- $\Diamond$  Disable: ignore all incoming multicast RTP stream
	- $\Diamond$  Enable the page priority:

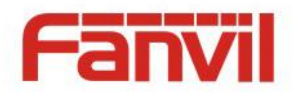

Page priority determines the device how to deal with the new receiving multicast RTP stream when it is in multicast session currently. When Page priority switch is enabled, the device will automatically ignore the low priority multicast RTP stream but receive top-level priority multicast RTP stream, and keep the current multicast session in state; If it is not enabled, the device will automatically ignore all receiving multicast RTP stream.

Web Settings:

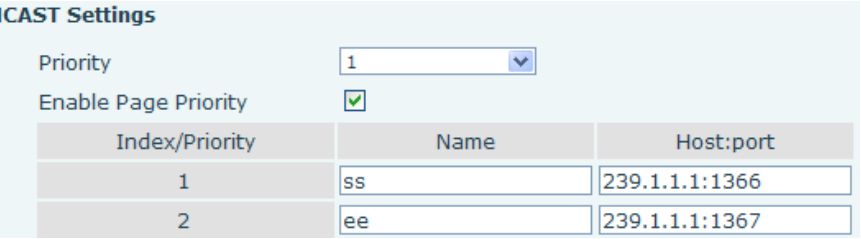

The multicast SS priority is higher than that of EE, which is the highest priority.

Note: when pressing the multicast key for multicast session, both multicast sender and receiver will beep.

#### **Listener configuration**

M

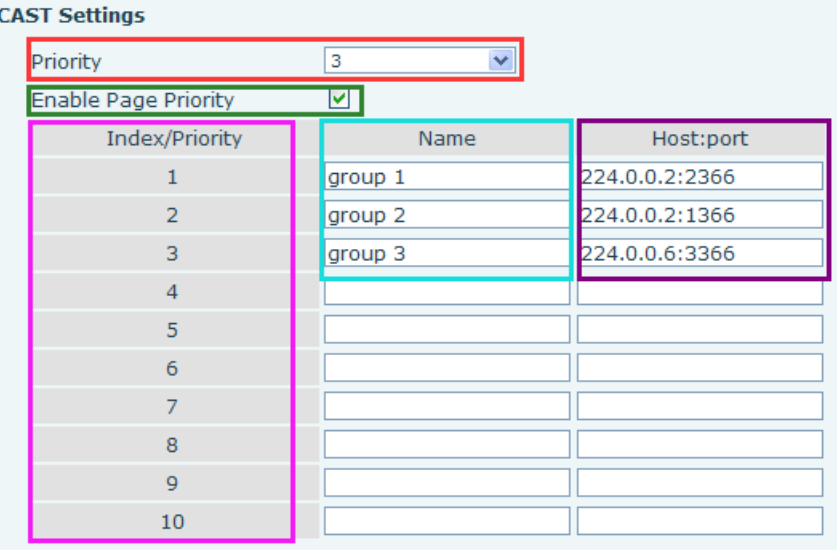

#### **Blue part (name)**

 "Group 1","Group 2" and "Group 3" are your setting monitoring multicast name.The group name will be displayed on the screen when you answer the multicast. If you have not set, the screen will display the IP: port directly.

#### **Purple part (host: port)**

It is a set of addresses and ports to listen, separated by a colon.

#### **Pink part (index / priority)**

Multicast is a sign of listening, but also the monitoring multicast priority. The smaller number refers to higher priority.

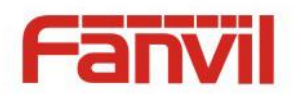

#### **Red part (priority)**

 It is the general call, non multicast call priority. The smaller number refers to high priority. The followings will explain how to use this option:

- $\Diamond$  The purpose of setting monitoring multicast "Group 1" or "Group 2" or "Group 3" launched a multicast call.
- $\Diamond$  All equipment has one or more common non multicast communication.
- $\Diamond$  When you set the Priority for the disable, multicast any level will not answer, multicast call is rejected.
- $\diamond$  when you set the Priority to a value, only higher than the priority of multicast can come in, if you set the Priority is 3, group 2 and group 3 for priority level equal to 3 and less than 3 were rejected, 1 priority is 2 higher than ordinary call priority device can answer the multicast message at the same time, keep the hold the other call.

#### **Green part (Enable Page priority)**

Set whether to open more priority is the priority of multicast, multicast is pink part number. Explain how to use:

- $\Diamond$  The purpose of setting monitoring multicast "group 1" or "3" set up listening "group of 1" or "3" multicast address multicast call.
- $\Diamond$  All equipment has been a path or multi-path multicast phone, such as listening to "multicast information group 2".
- $\Diamond$  If multicast is a new "group of 1", because "the priority group 1" is 2, higher than the current call "priority group 2" 3, so multicast call will can come in.
- $\Diamond$  If multicast is a new "group of 3", because "the priority group 3" is 4, lower than the current call "priority group 2" 3, "1" will listen to the equipment and maintain the "group of 2".

#### **Multicast service**

- **Send:** when configured ok, our key press shell on the corresponding equipment, equipment directly into the Talking interface, the premise is to ensure no current multicast call and 3-way of the case, the multicast can be established.
- **Lmonitor:** IP port and priority configuration monitoring device, when the call is initiated and incoming multicast, directly into the Talking interface equipment.

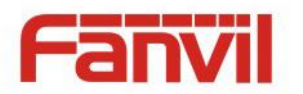

#### <span id="page-30-0"></span>**f) Action URL**

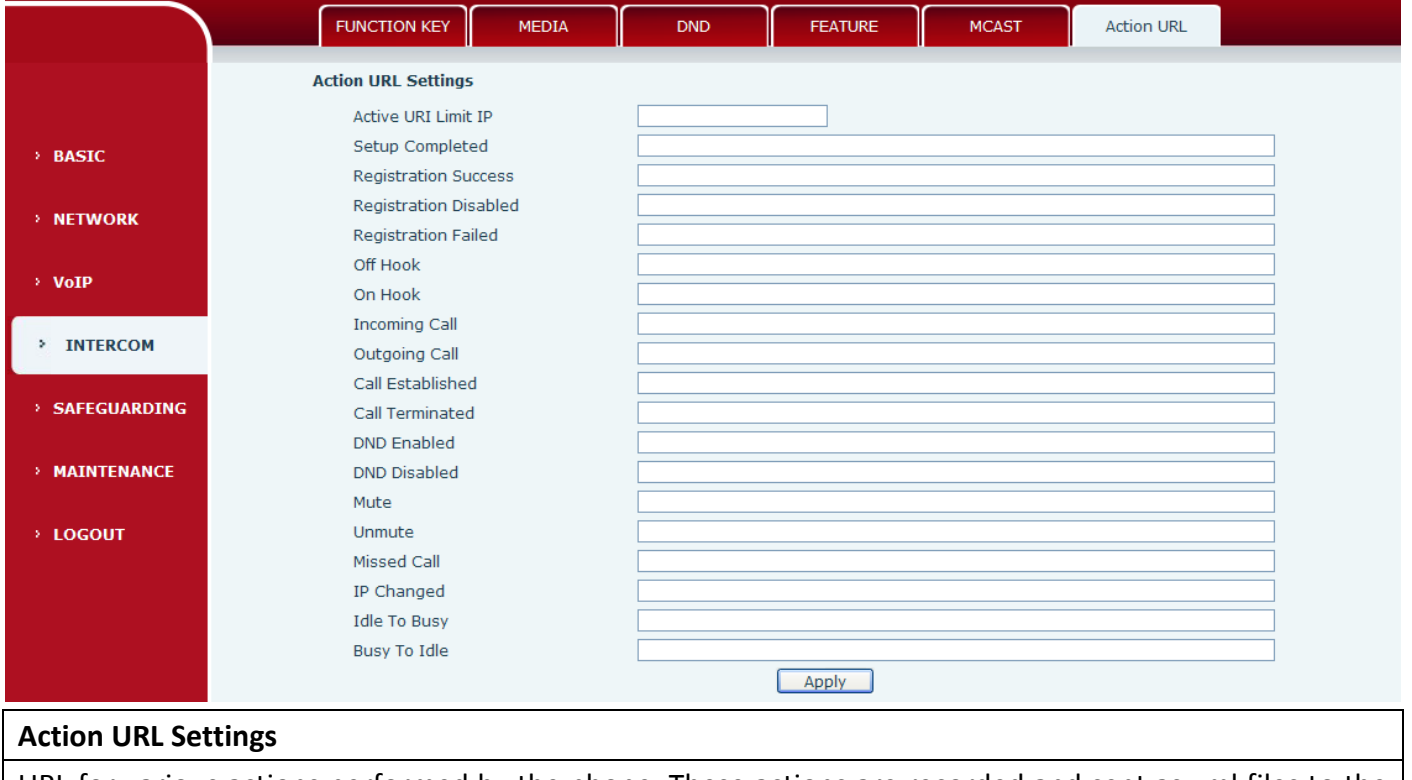

URL for various actions performed by the phone. These actions are recorded and sent as xml files to the server. Sample format is http://InternalServer /FileName.xml

# <span id="page-30-1"></span>**(5) SAFEGUARDING**

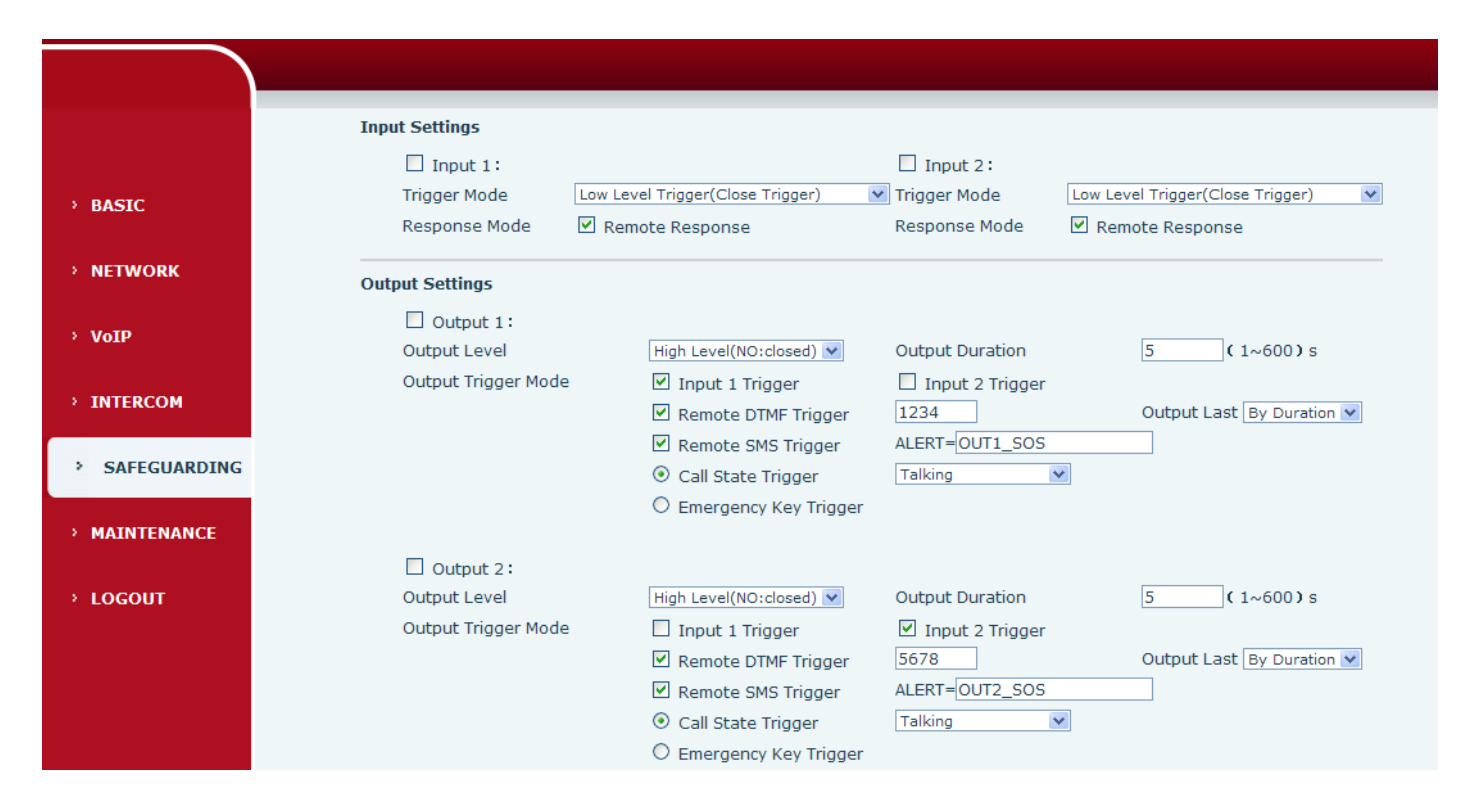

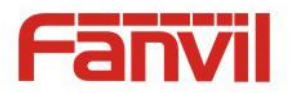

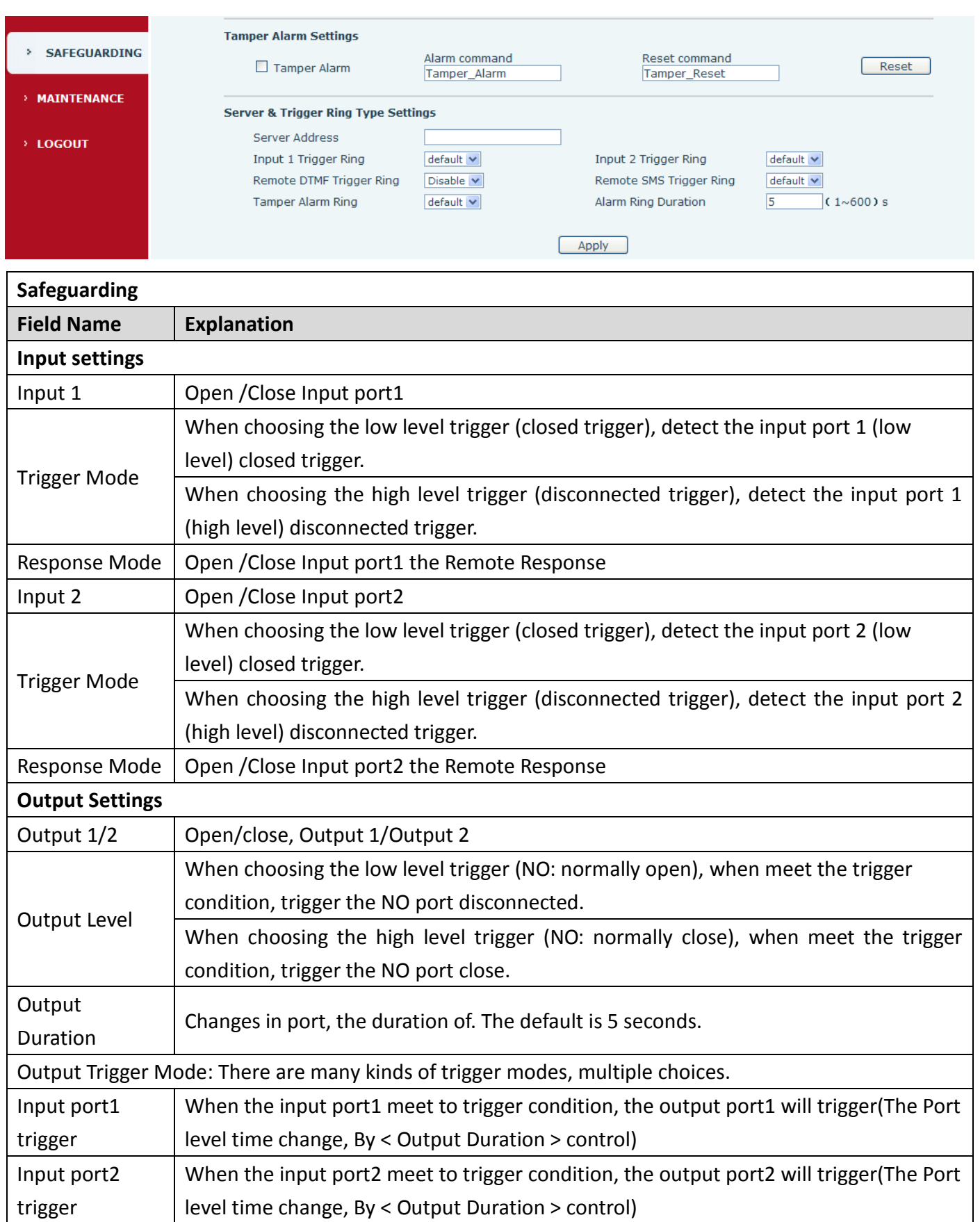

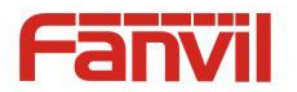

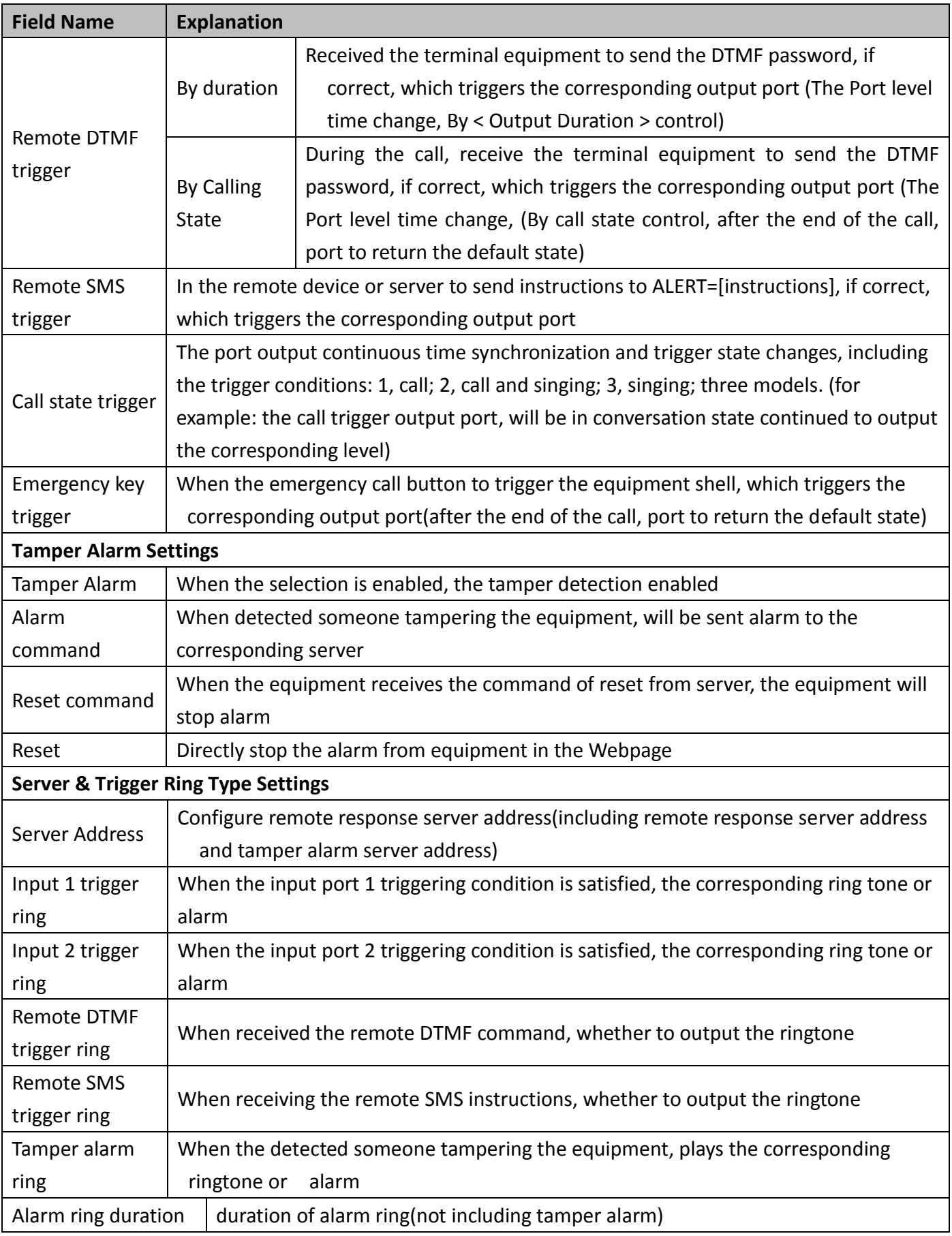

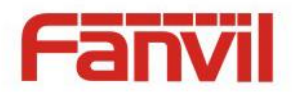

### <span id="page-33-0"></span>**(6) MAINTENANCE**

### <span id="page-33-1"></span>**a) AUTO PROVISION**

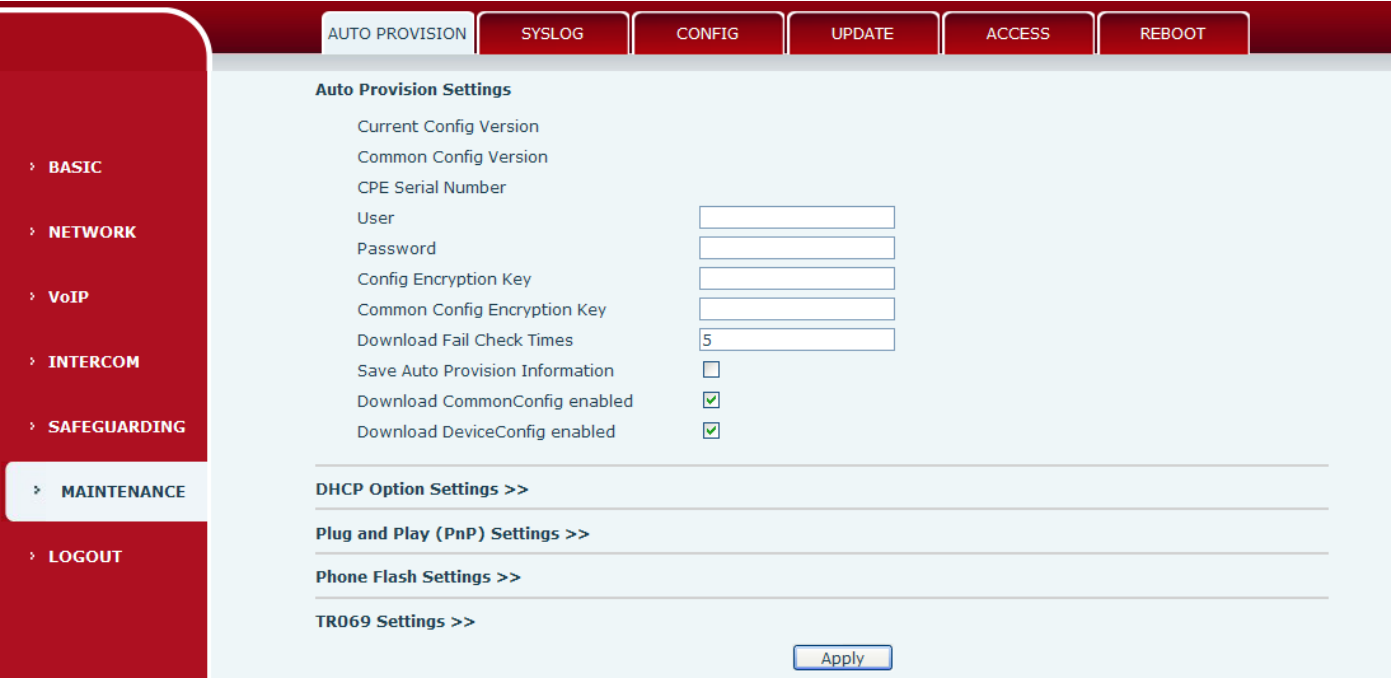

The equipment supports PnP, DHCP, and Phone Flash to obtain configuration parameters. They will be queried in the following order when the equipment boots.

#### DHCP option  $\rightarrow$  PnP server  $\rightarrow$  Phone Flash

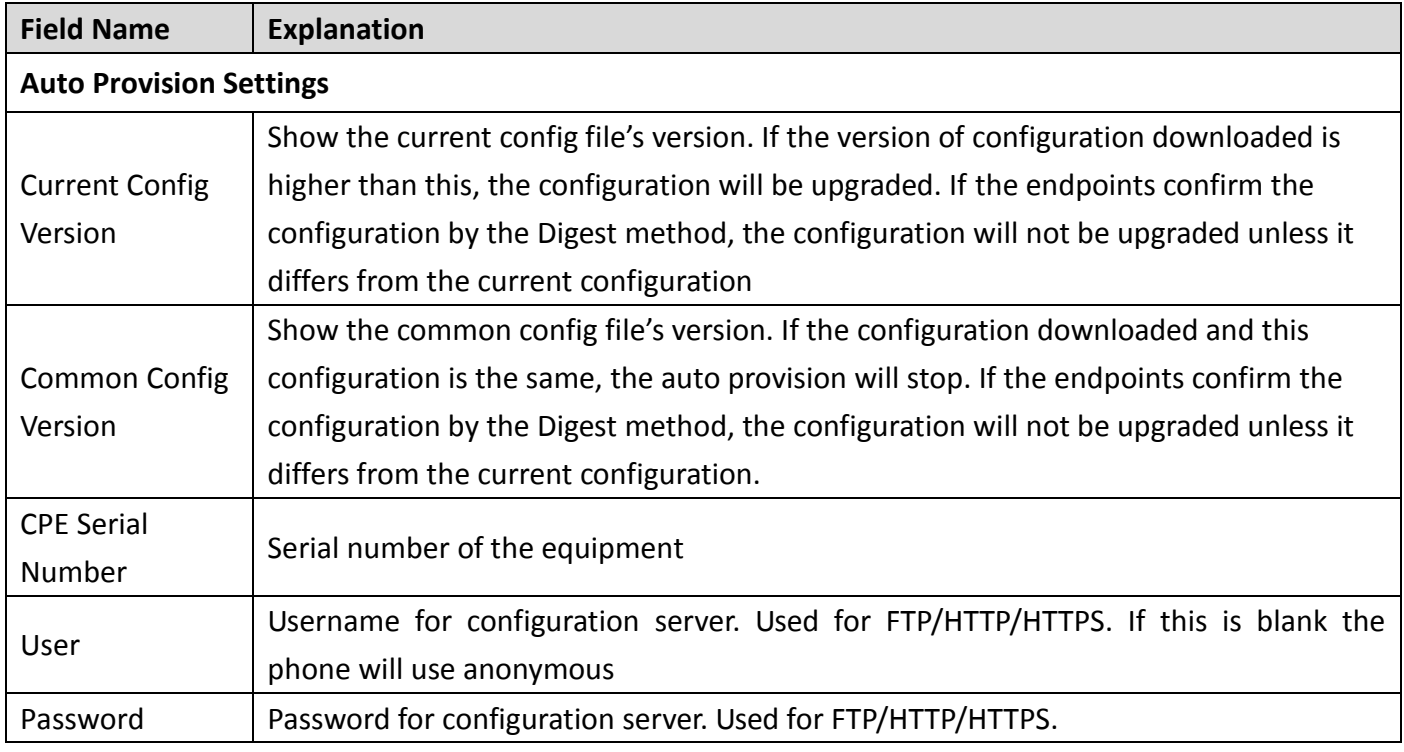

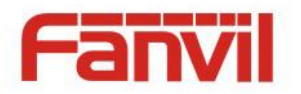

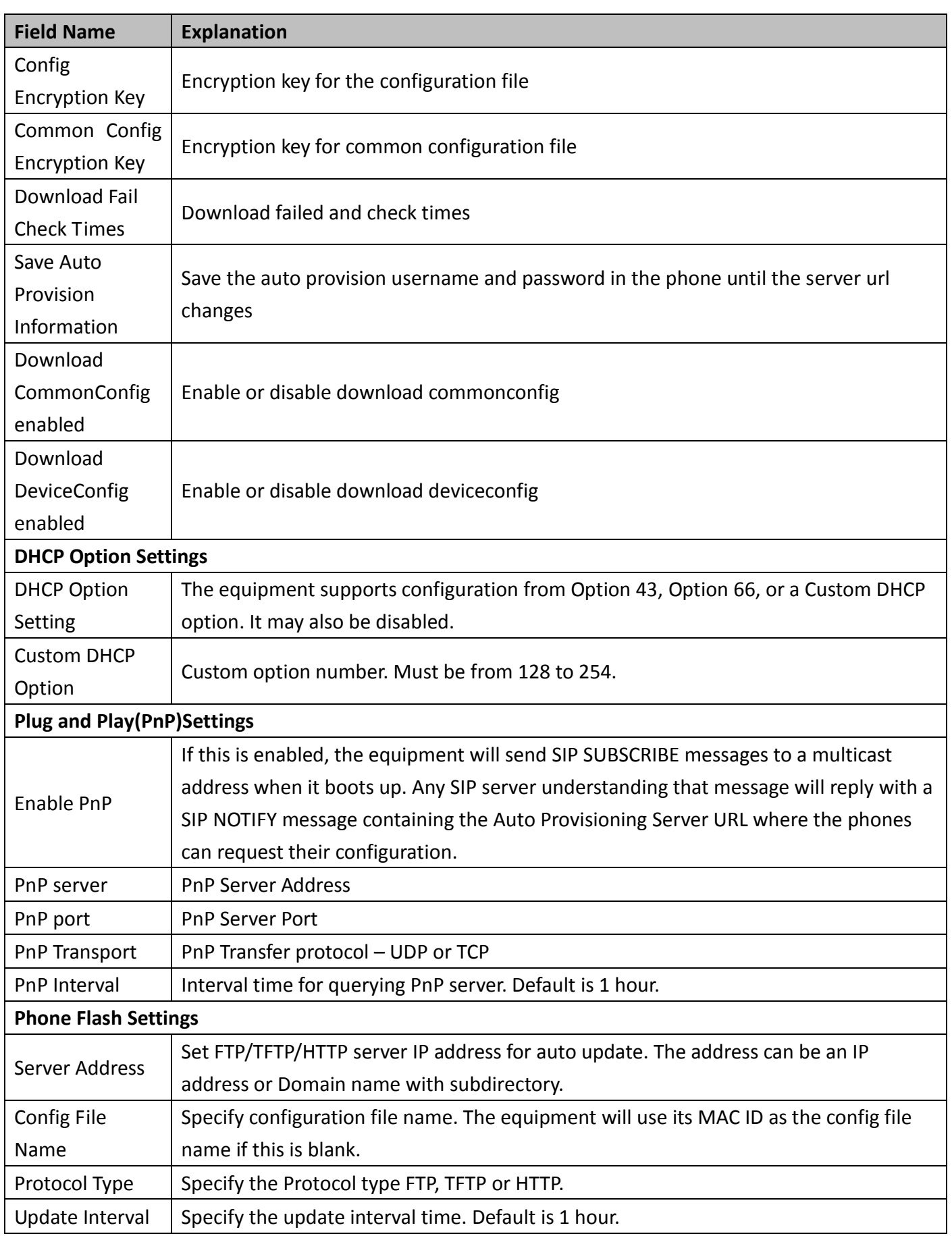

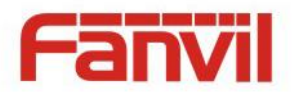

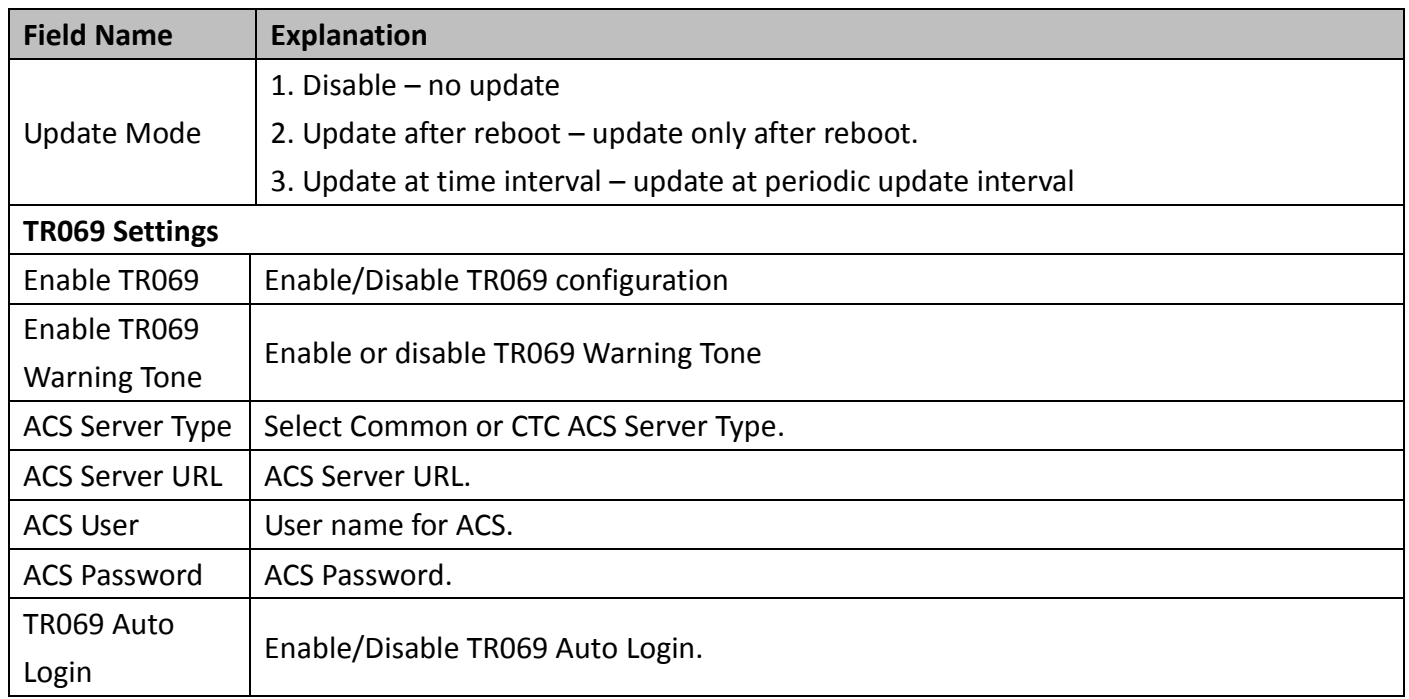

#### <span id="page-35-0"></span>**b) SYSLOG**

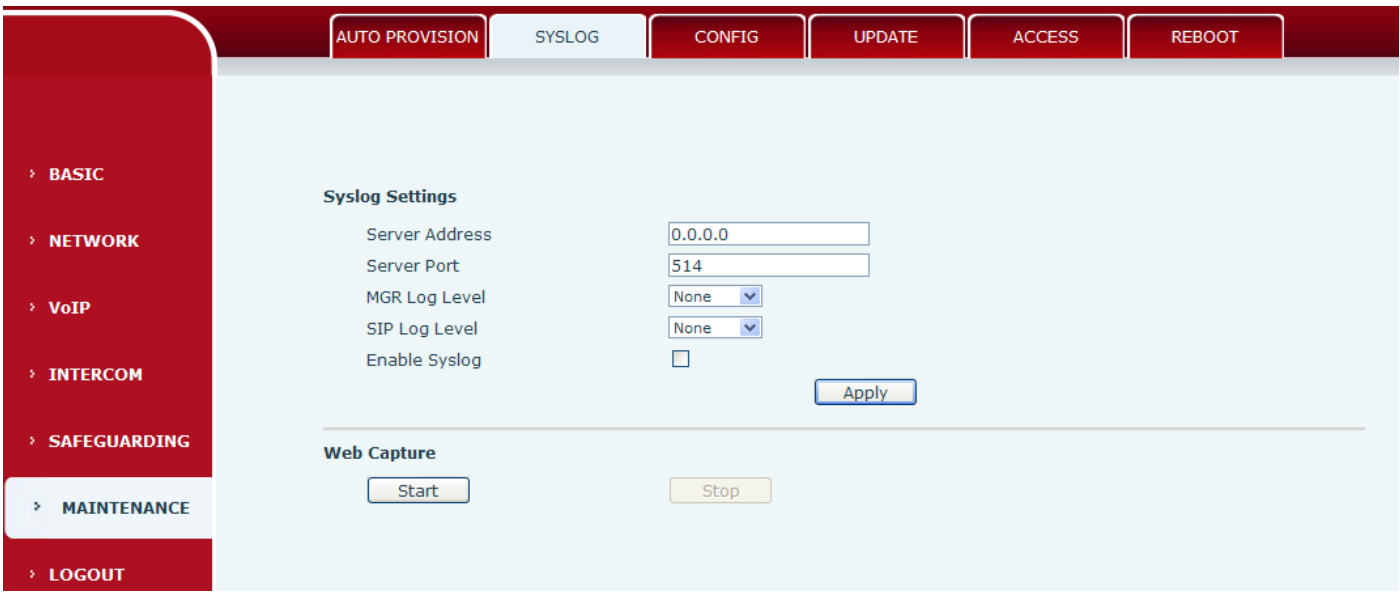

Syslog is a protocol used to record log messages using a client/server mechanism. The Syslog server receives the messages from clients, and classifies them based on priority and type. Then these messages will be written into a log by rules which the administrator has configured.

There are 8 levels of debug information.

Level 0: emergency; System is unusable. This is the highest debug info level.

Level 1: alert; Action must be taken immediately.

Level 2: critical; System is probably working incorrectly.

Level 3: error; System may not work correctly.

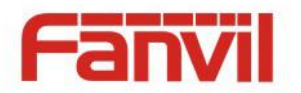

Level 4: warning; System may work correctly but needs attention.

Level 5: notice; It is the normal but significant condition.

Level 6: Informational; It is the normal daily messages.

Level 7: debug; Debug messages normally used by system designer. This level can only be displayed via telnet.

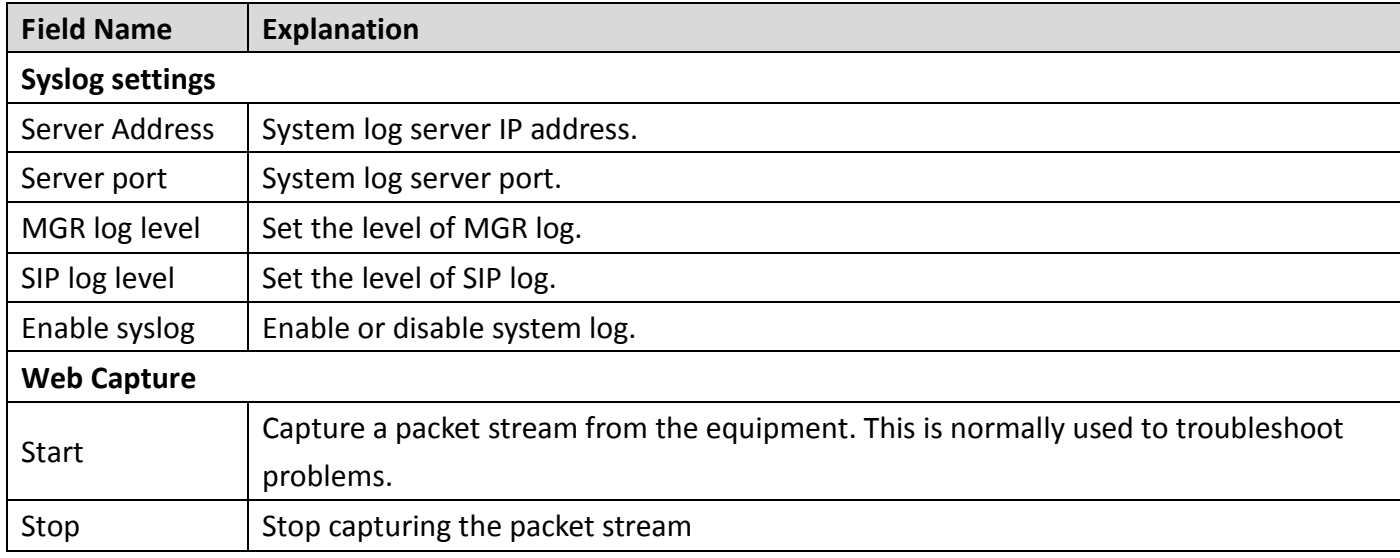

#### <span id="page-36-0"></span>**c) CONFIG**

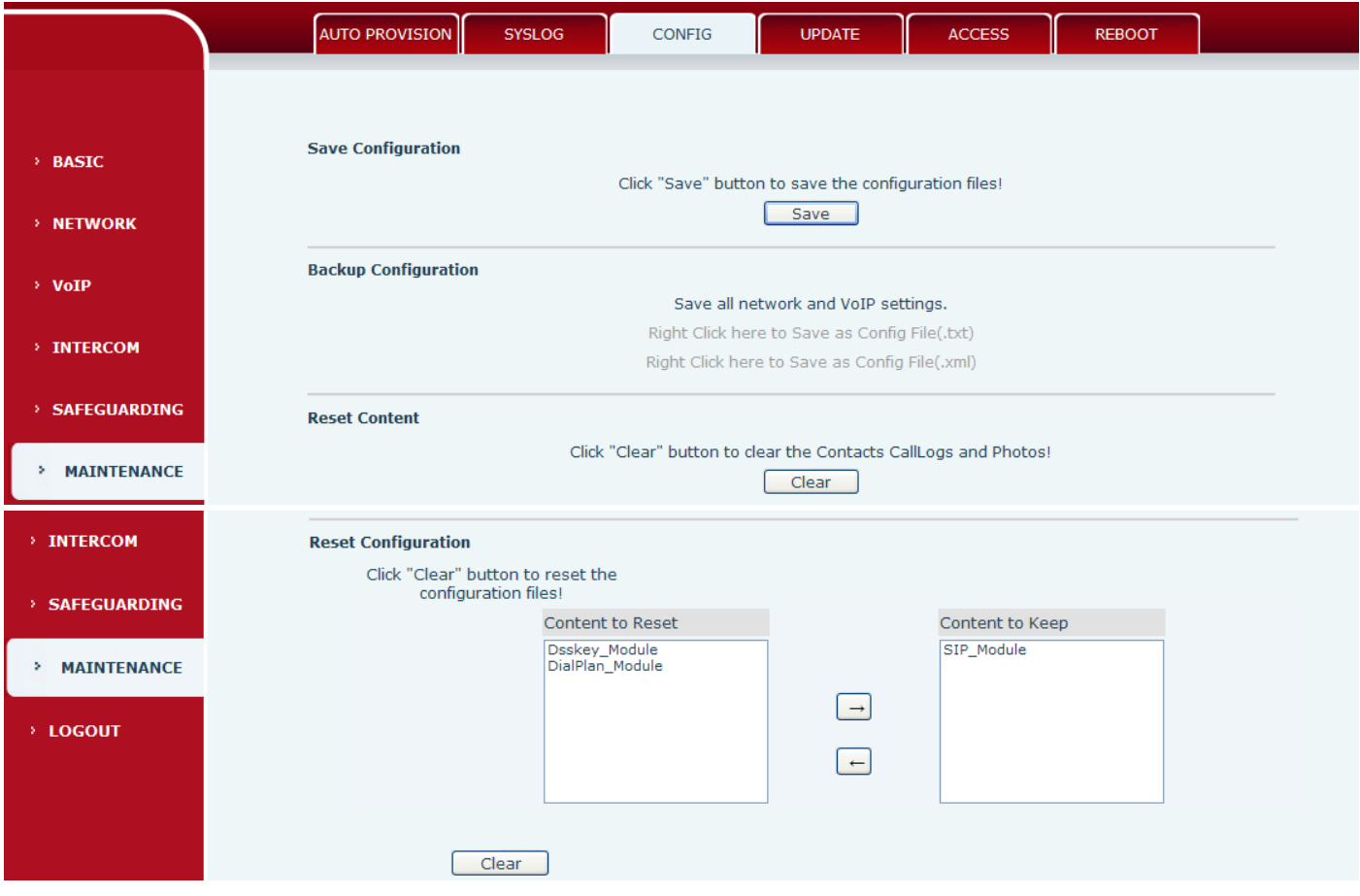

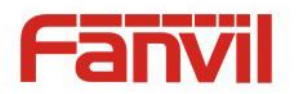

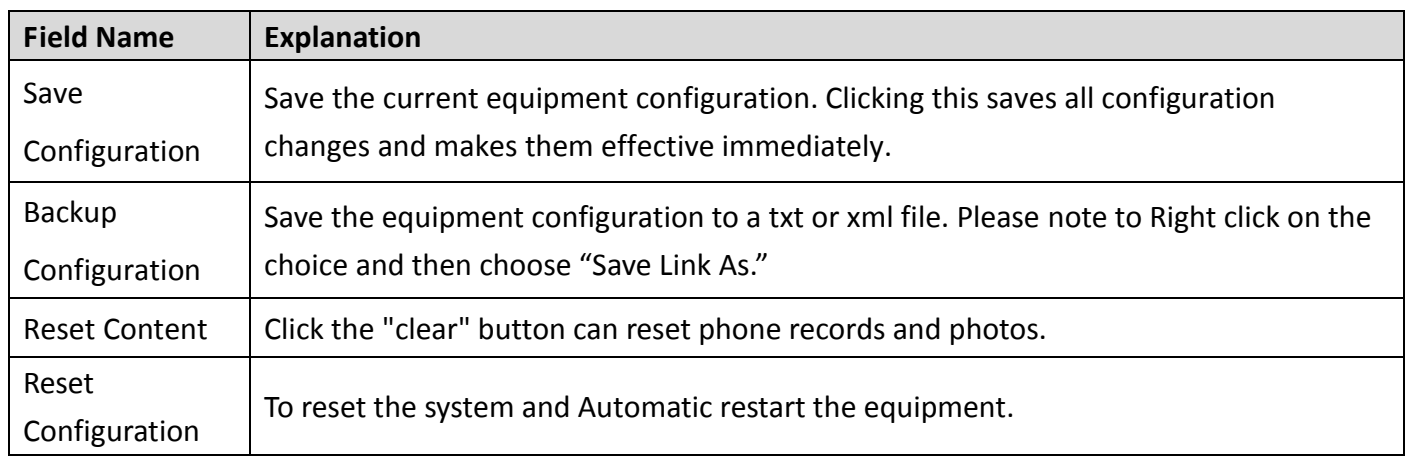

#### <span id="page-37-0"></span>**d) UPDATE**

This page allows uploading configuration files to the equipment.

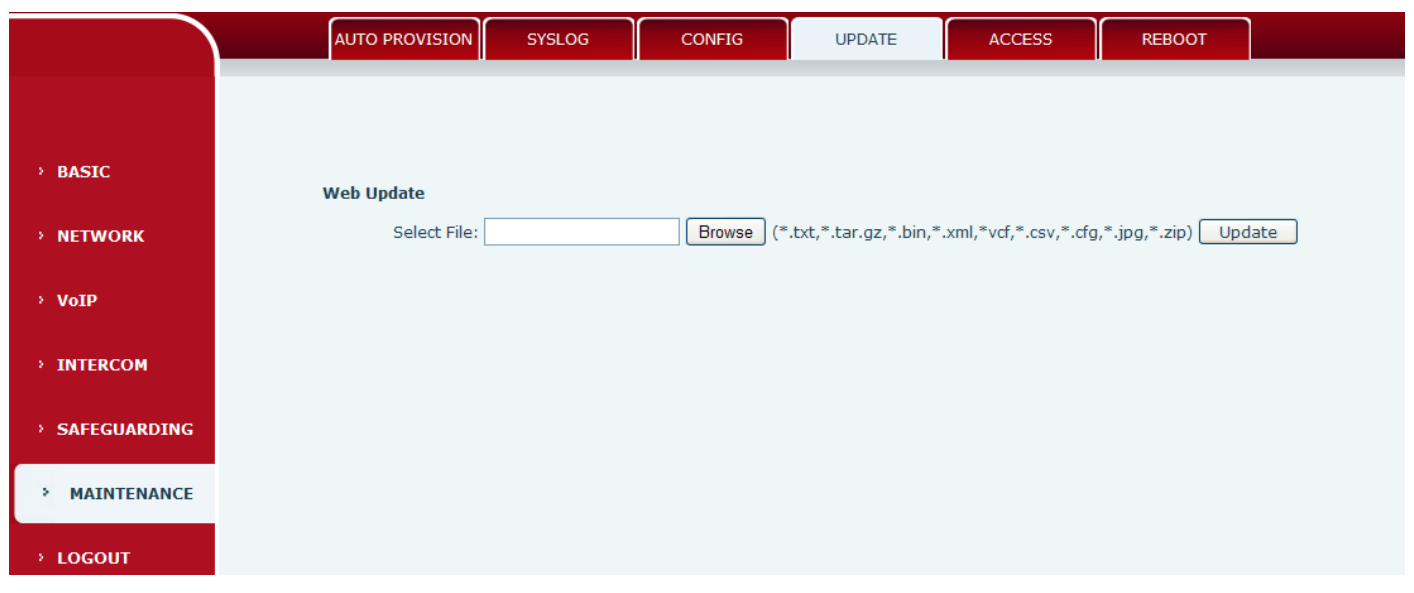

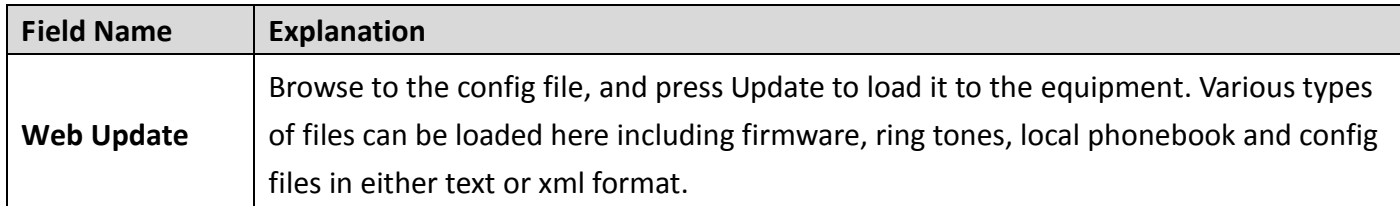

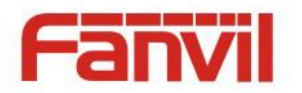

#### <span id="page-38-0"></span>**e) ACCESS**

Through this page, user can add or remove users depends on their needs and can modify existing user permission.

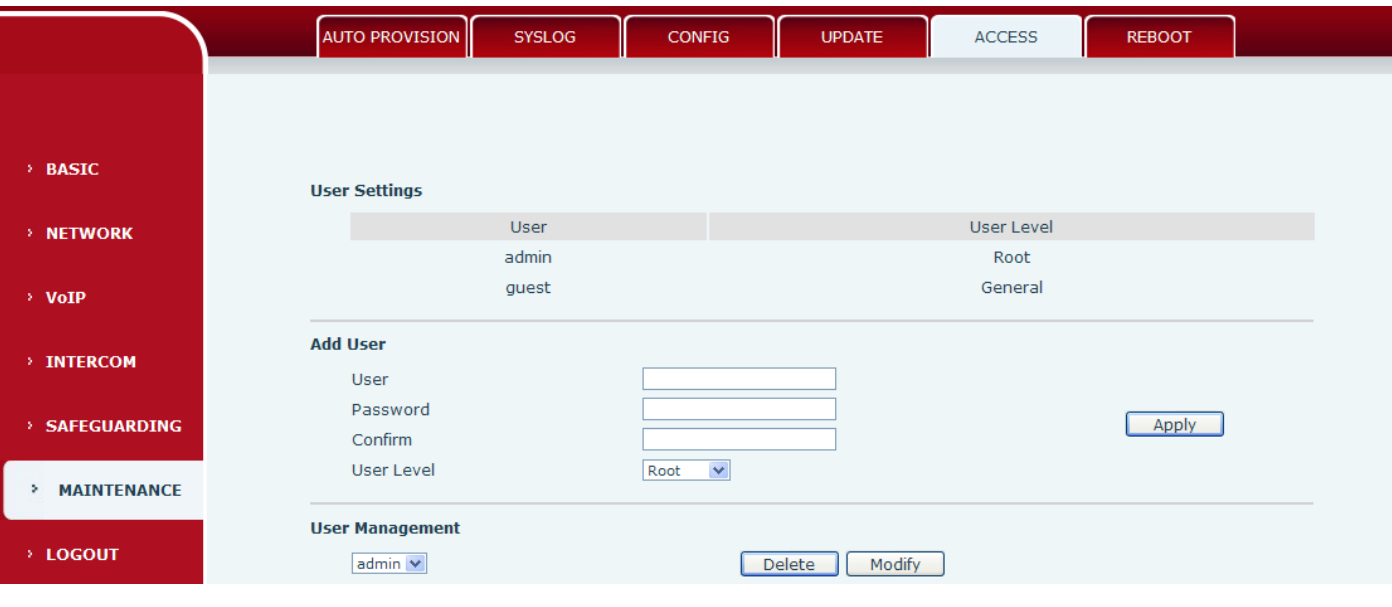

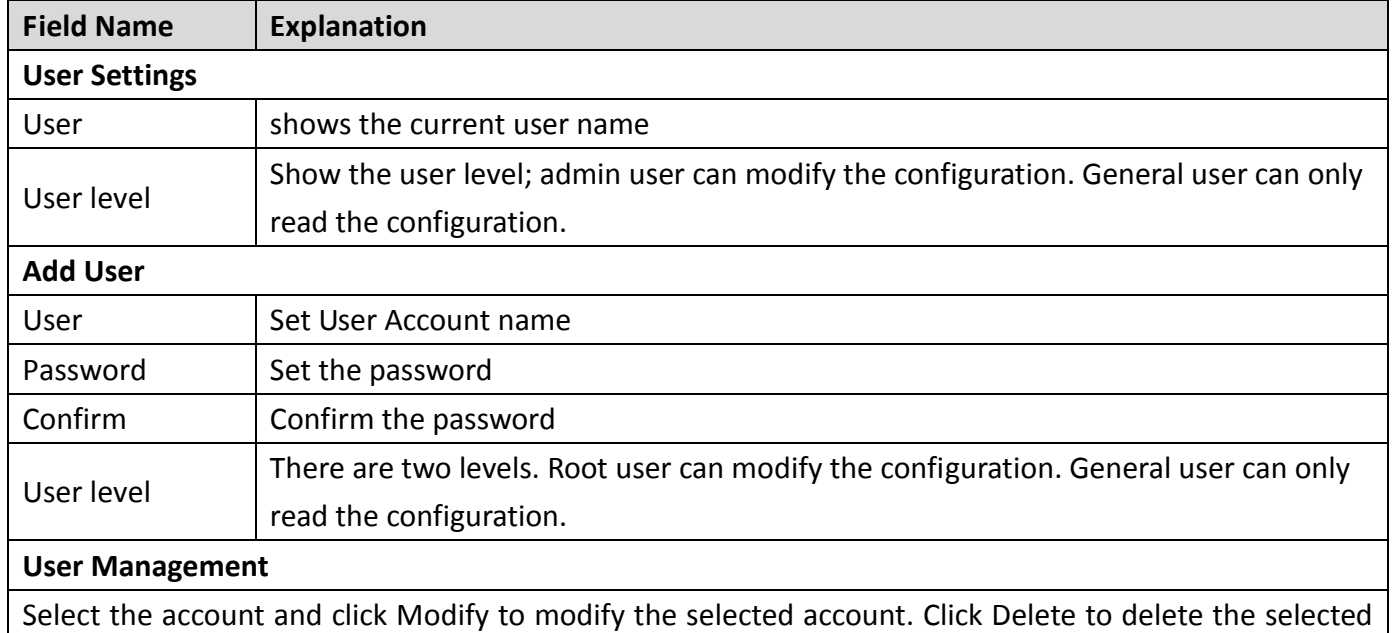

account. A General user can only add another General user.

### <span id="page-38-1"></span>**f) REBOOT**

Some configuration modifications require a reboot to become effective. Clicking the Reboot button will lead to reboot immediately.

Note: Be sure to save the configuration before rebooting.

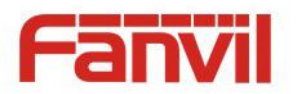

# <span id="page-39-0"></span>**(7) LOGOUT**

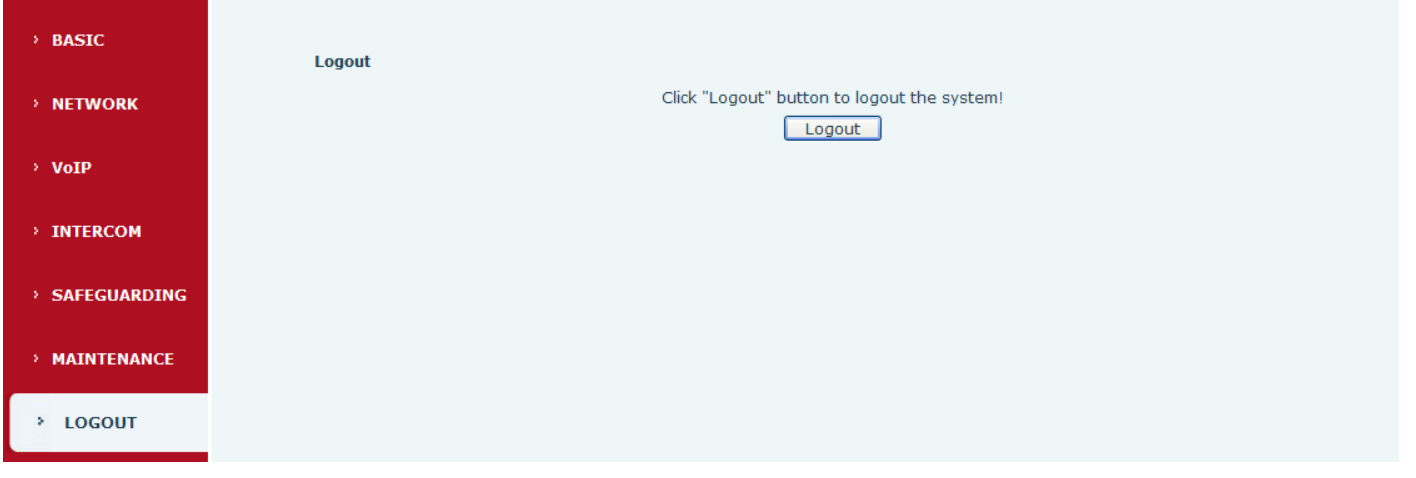

Click <Logout> from the web to exit. Users need to enter their user name and password again when visit next time.

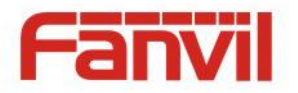

# <span id="page-40-0"></span>**E. Appendix**

# <span id="page-40-1"></span>**1. Technical parameters**

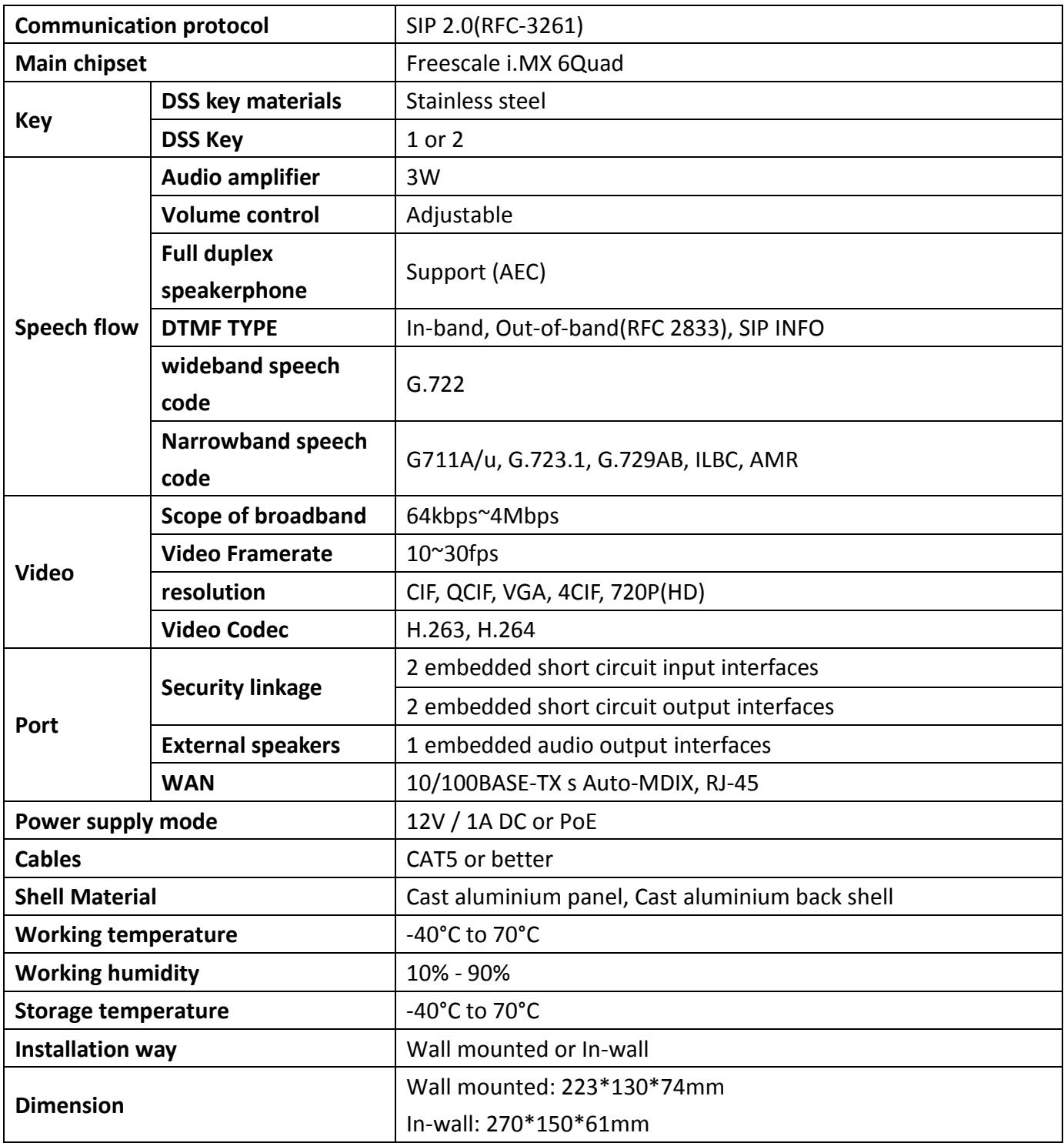

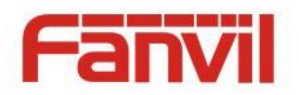

### <span id="page-41-0"></span>**2. Basic functions**

- 2 SIP Lines
- PoE Enabled
- Full-duplex speakerphone (HF)
- Intelligent DSS Keys (Speed Dial/intercom etc)
- Wall mounted / In-wall
- Special integrated noise reduction module
- $\bullet$  Dual microphone Omnidirectional voice pickup
- 2 embedded short circuit input interfaces
- 2 embedded short circuit output interfaces. Support 4 controlled events: remote DTMF; remote server's commands; interaction with short circuit input; talking status
- Output interface for active speaker
- Anti-tamper switch
- External power supply
- Record voice and video during calls (Optional)
- All in ONE: Radio and intercom, intelligent security function
- $\bullet$  Industrial standard certifications: IP65, IK10, CE/FCC

### <span id="page-41-1"></span>**3. Schematic diagram**

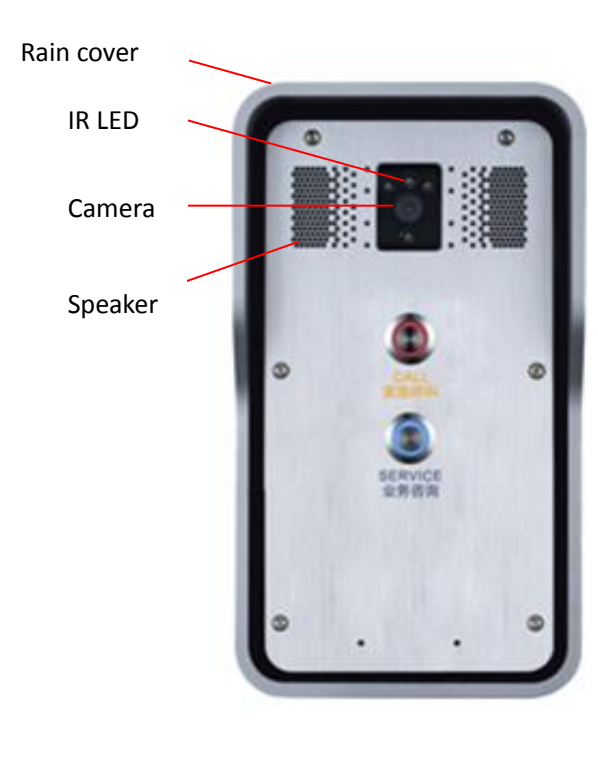

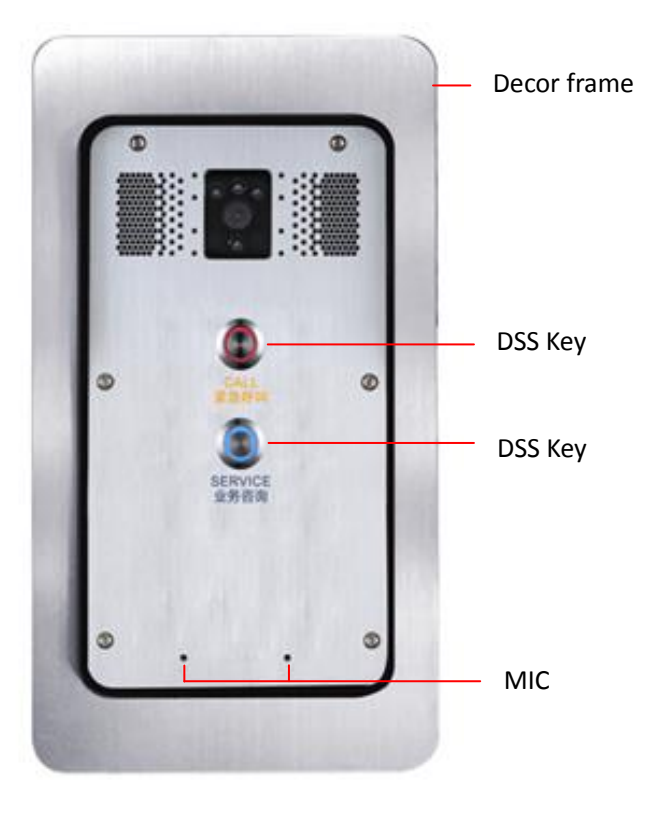

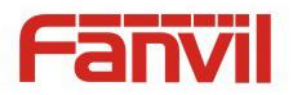

### <span id="page-42-0"></span>**4. The broadcast terminal configuration notice**

#### $\Diamond$  How to avoid an incoherency sound when the broadcast playing?

When the terminal use as broadcast, the speaker is loud, if not set mute for microphone, the AEC (echo cancellation) of equipment will be activated, which leads the sound incoherence. In order to avoid such circumstance, when the equipment turn to use as radio should be set as intercom mode, and activate the intercom mute, so as to ensure the broadcast quality.

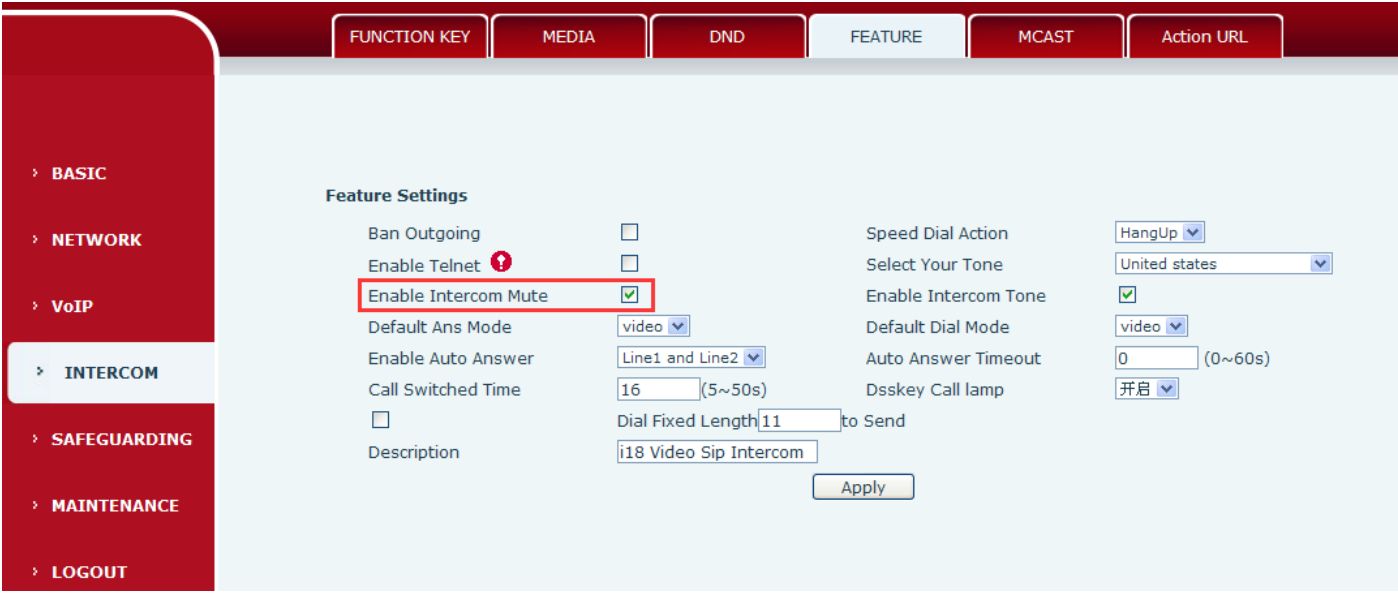

#### $\diamond$  How to improve broadcasting tone quality?

In order to obtain better broadcast quality, recommend the use of the HD (G.722) mode for broadcast.

Voice bandwidth will be by the narrow width (G.722) of 4 KHz, is extended to broadband (G.722)7 KHz, when combined with the active speaker, the effect will be better.

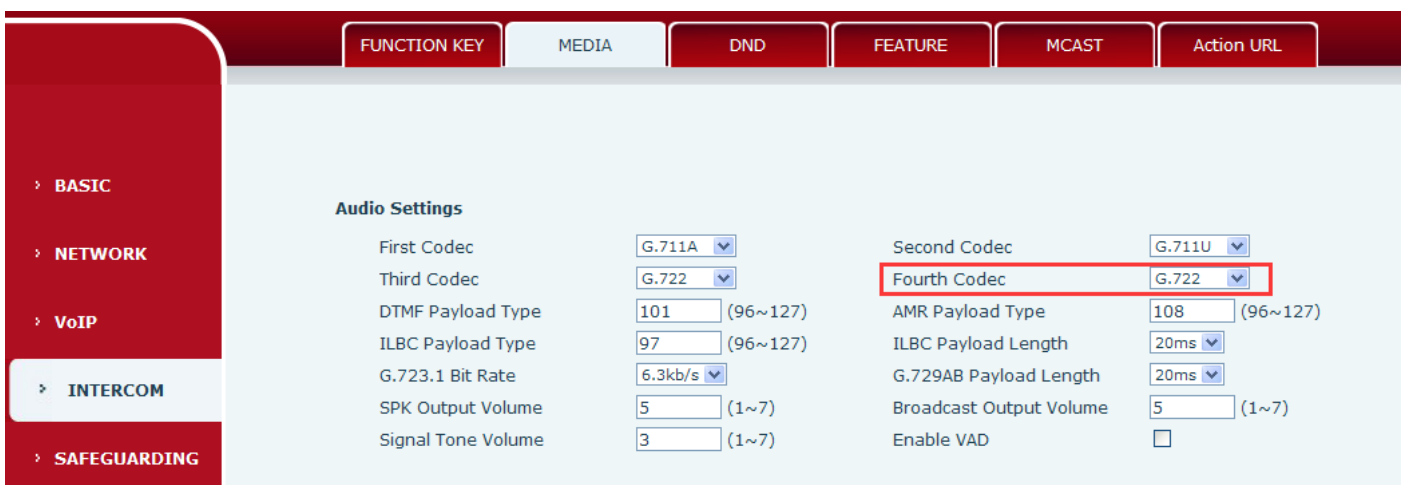